"  $8-8+85$ ",  $-83$   $3$   $*$   $*$  ",  $*$ 

 $\&$  ', +<br>%", ) - \$ "0" \*, \* " & ,-\* ' \*, + ! \*", & \* " & ,-\*<br>-& ' ! & " & ,-\*

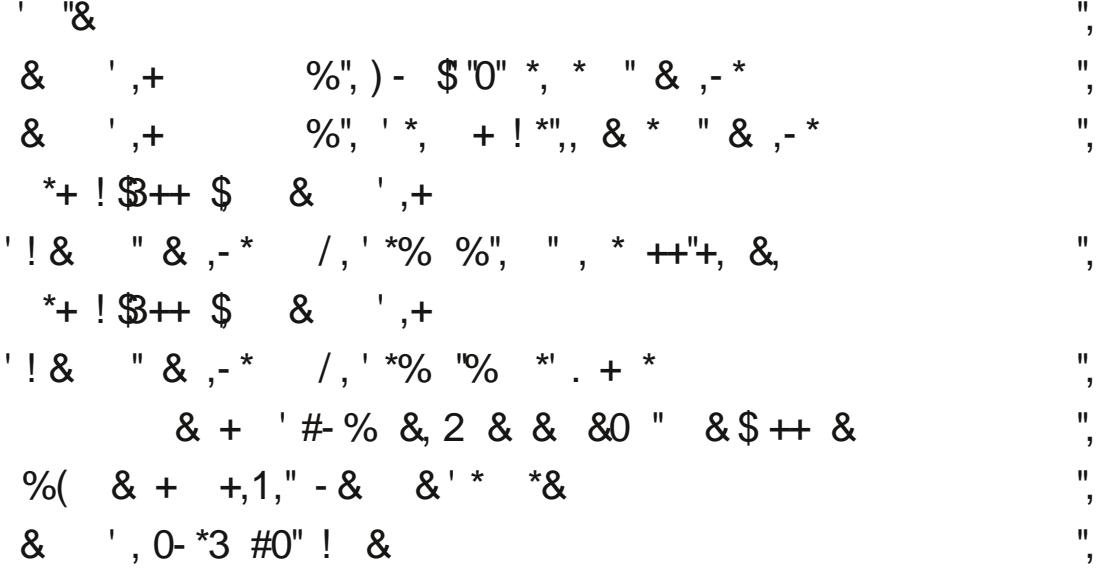

 $, -\frac{9}{6}$  "

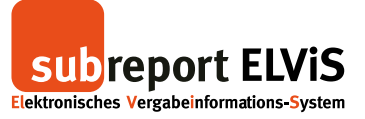

#### Login

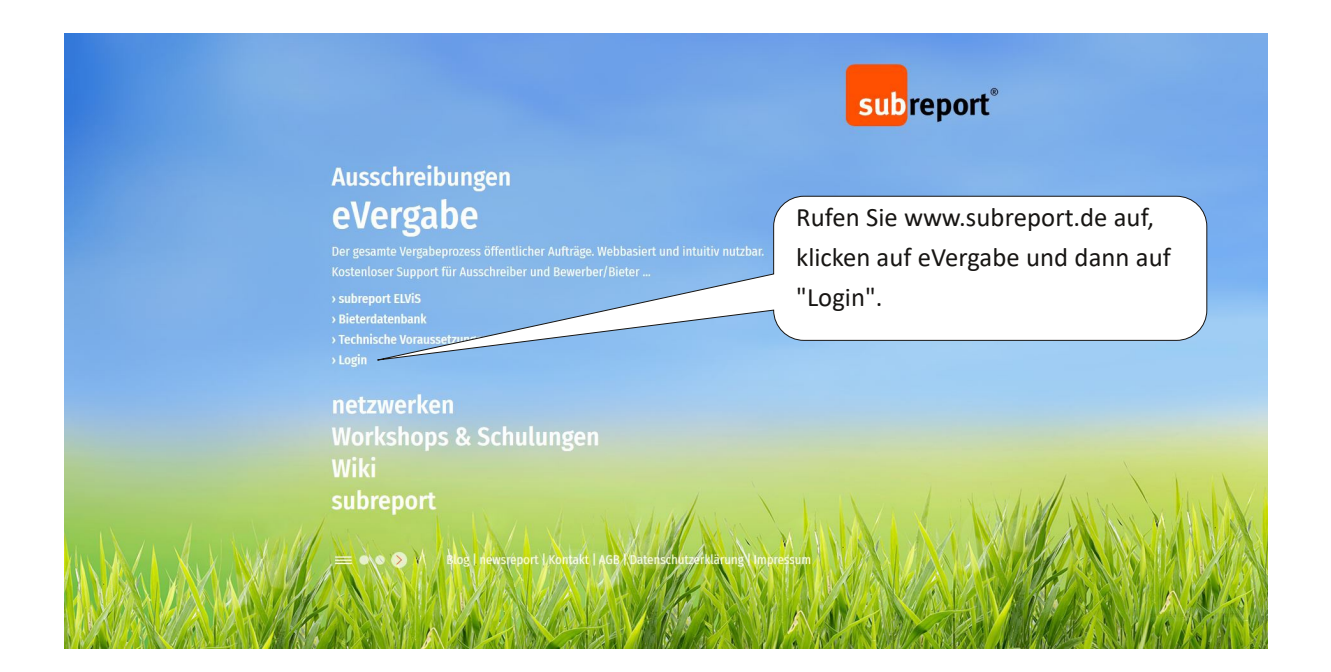

<span id="page-1-0"></span>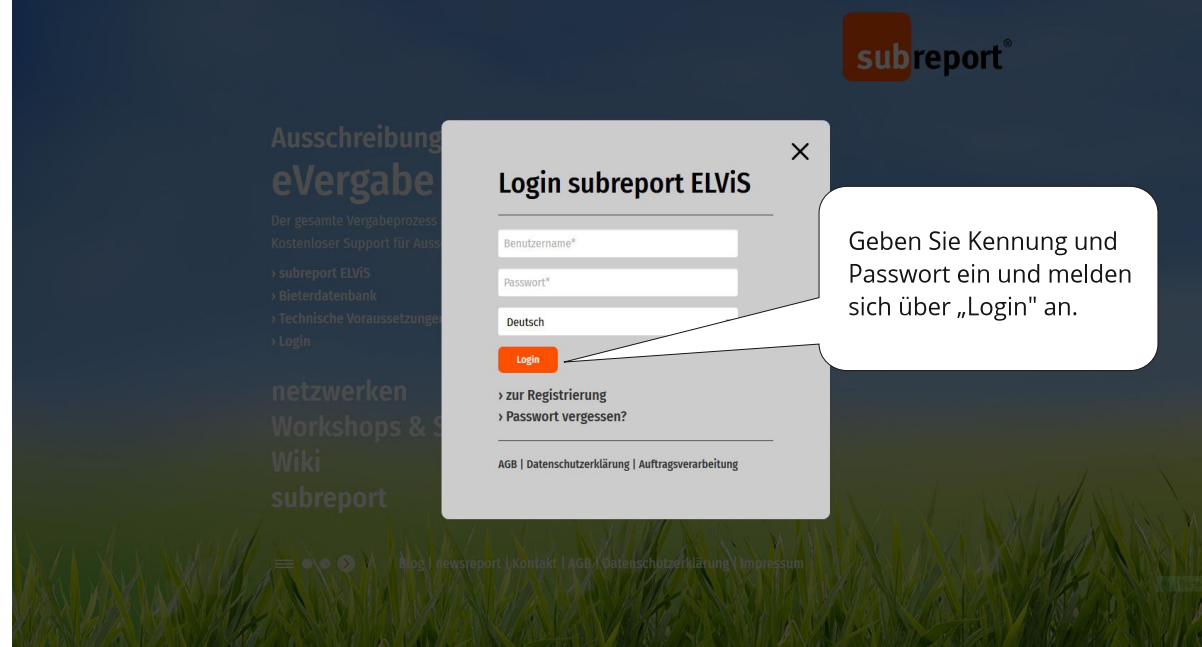

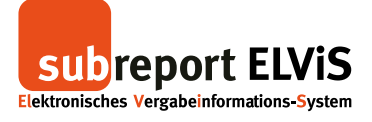

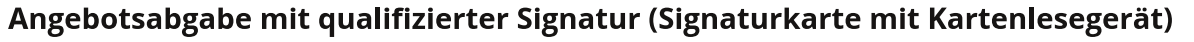

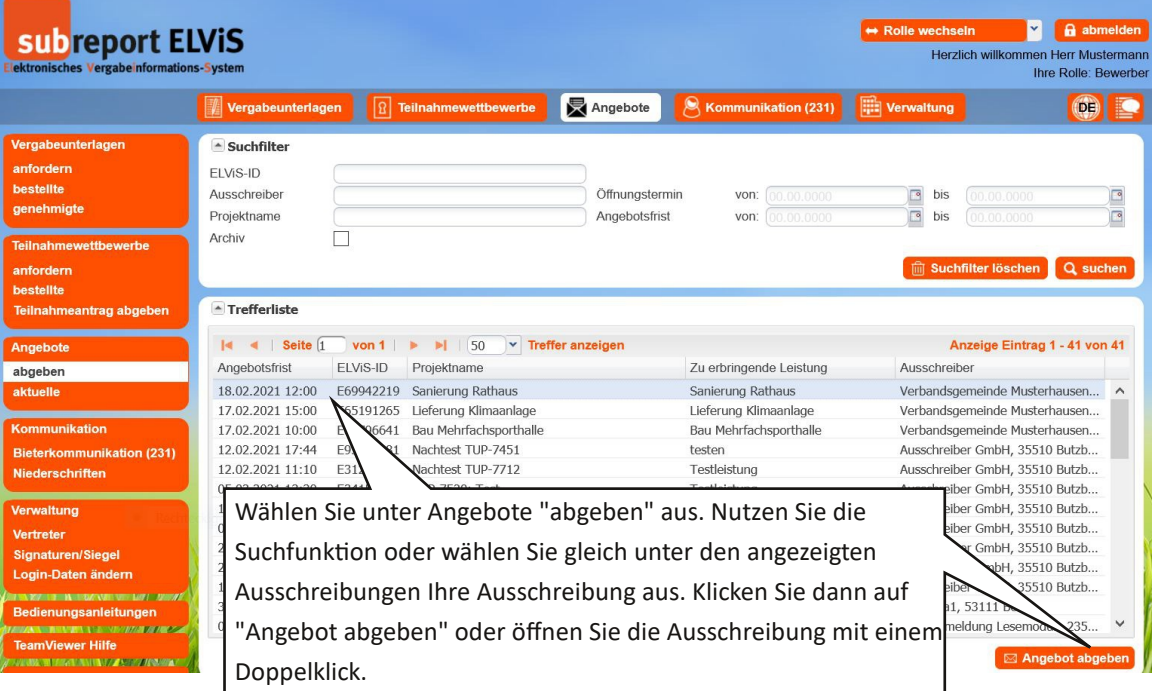

<span id="page-2-0"></span>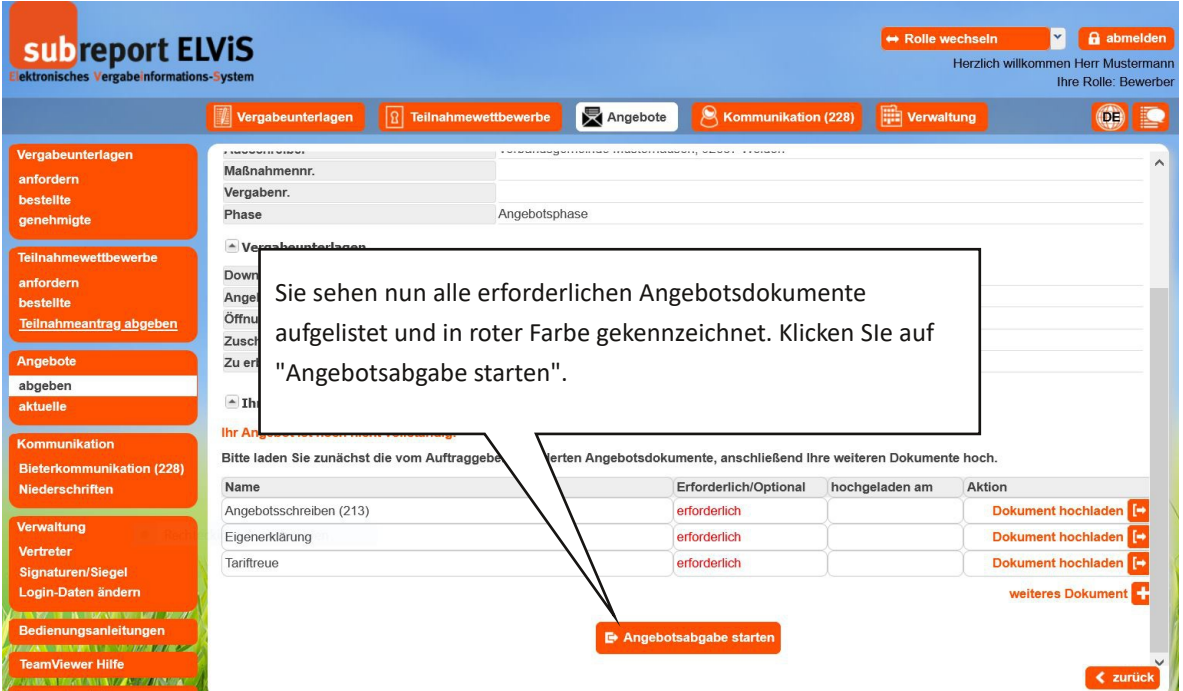

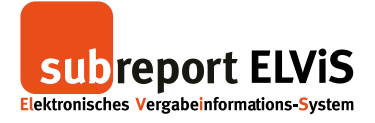

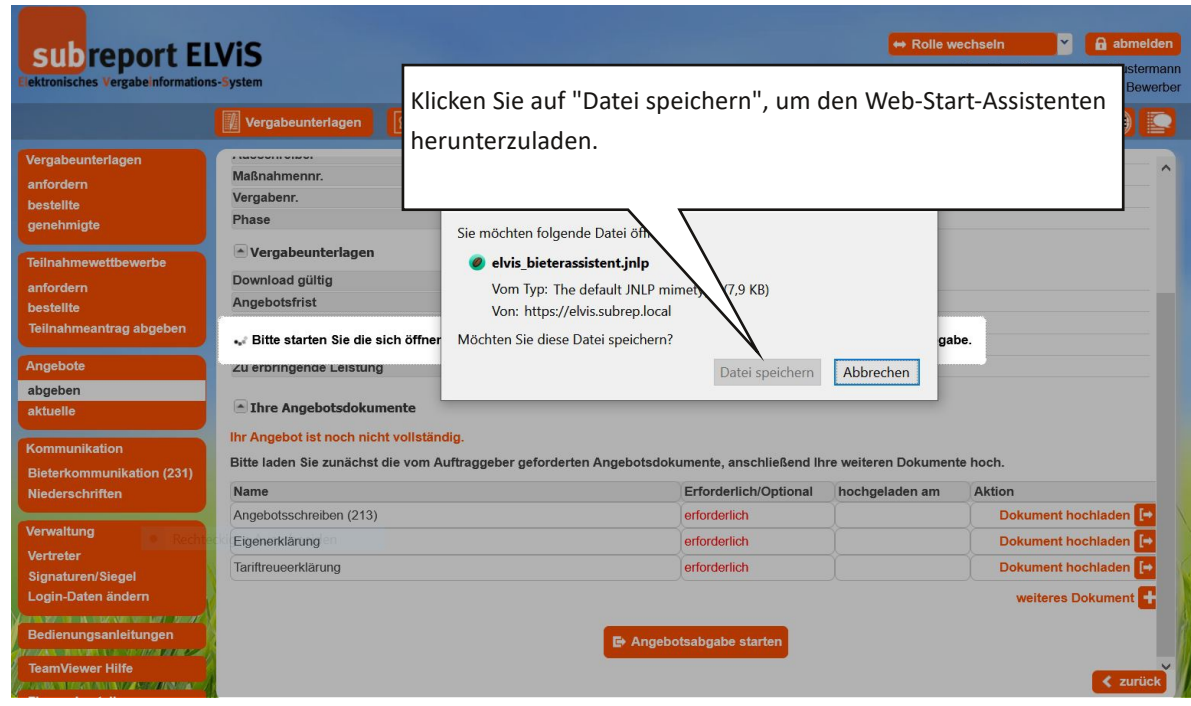

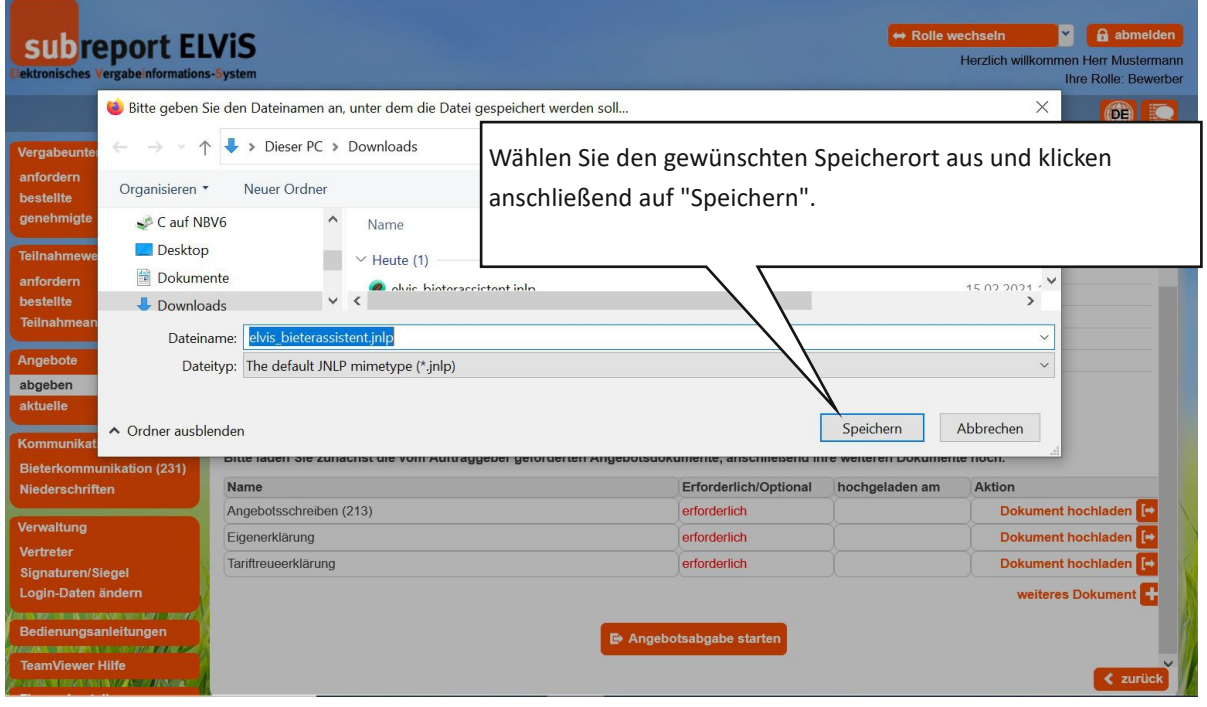

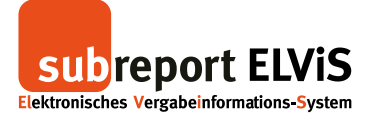

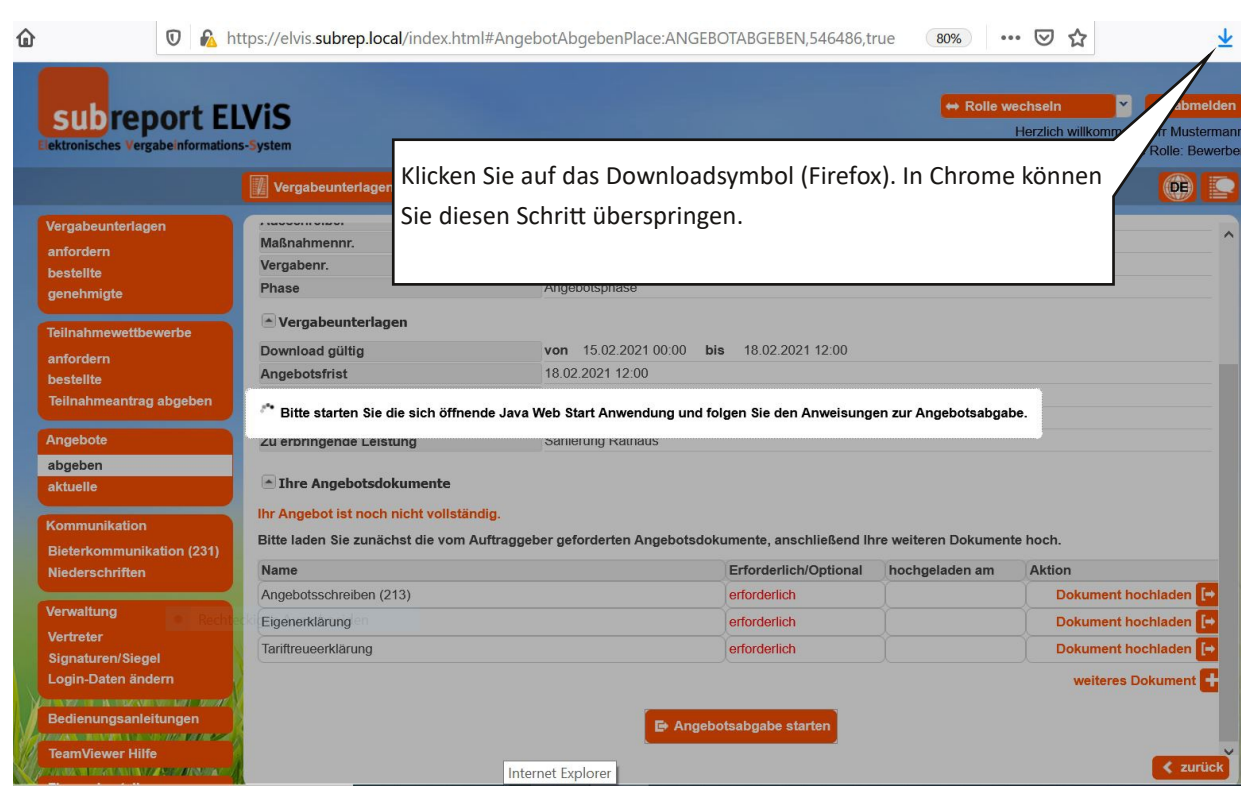

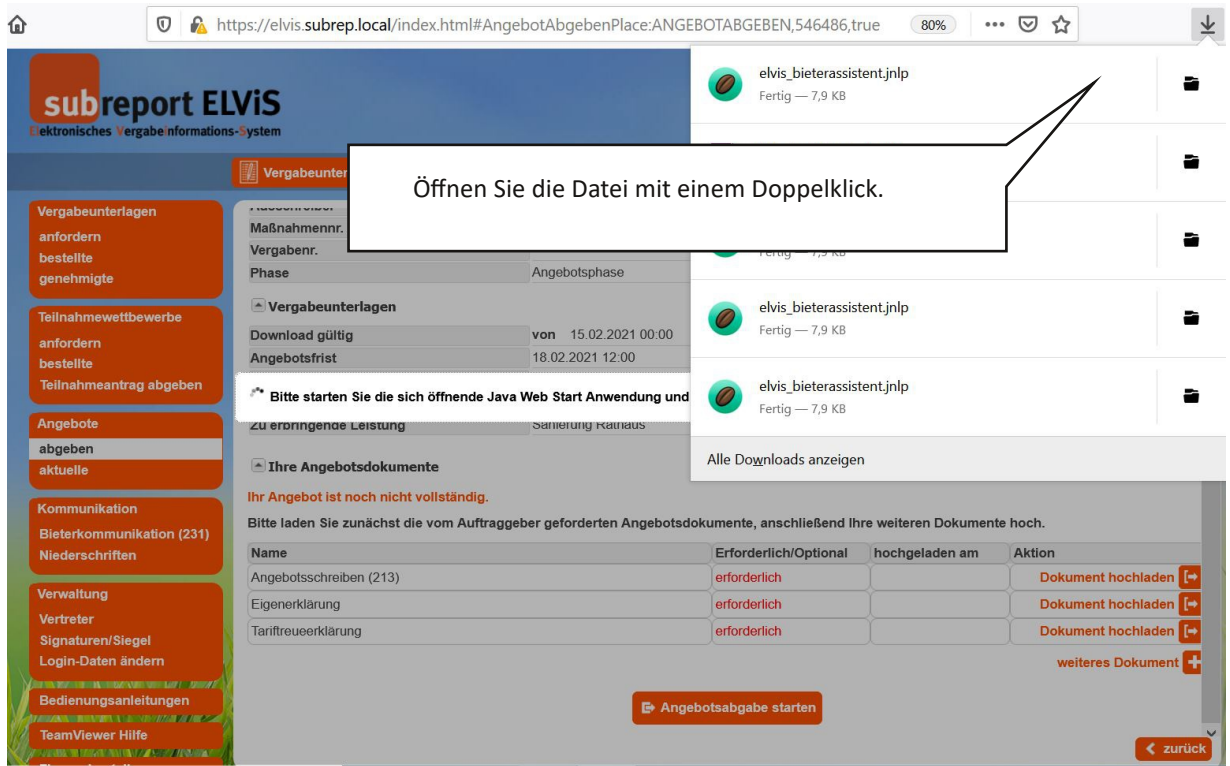

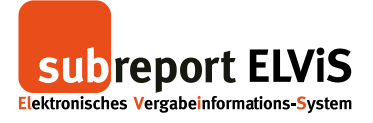

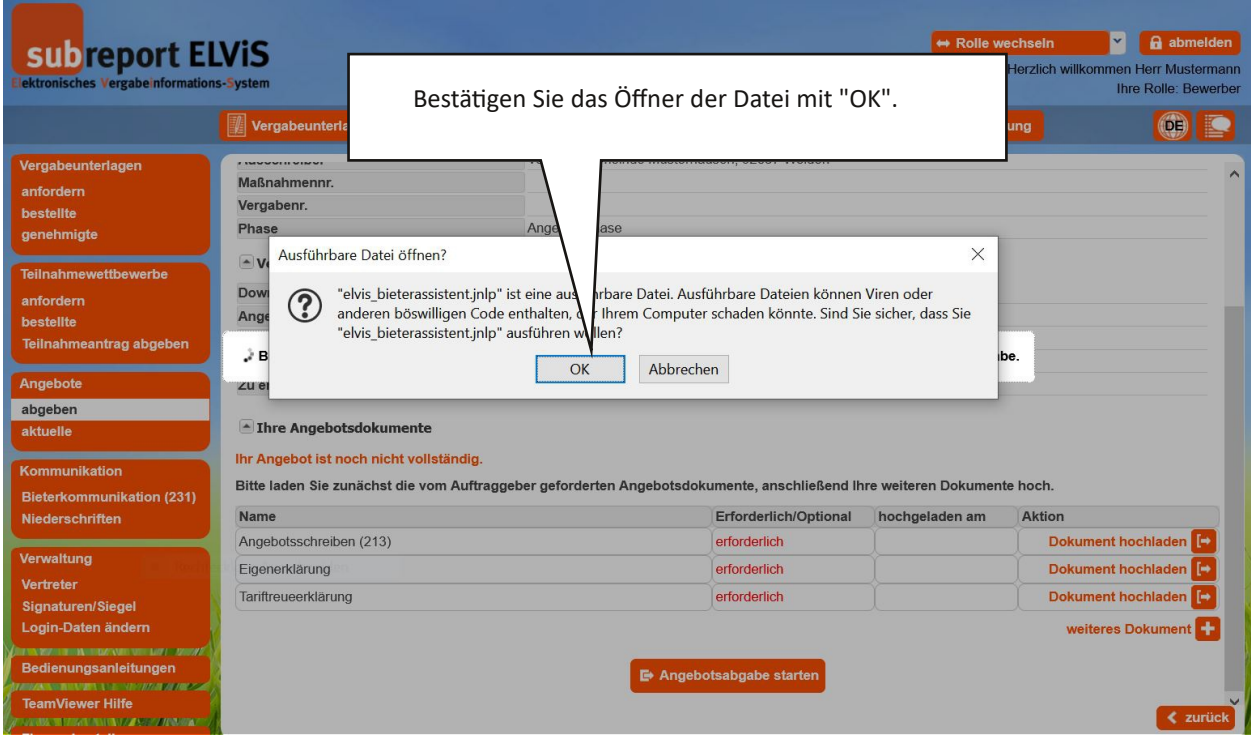

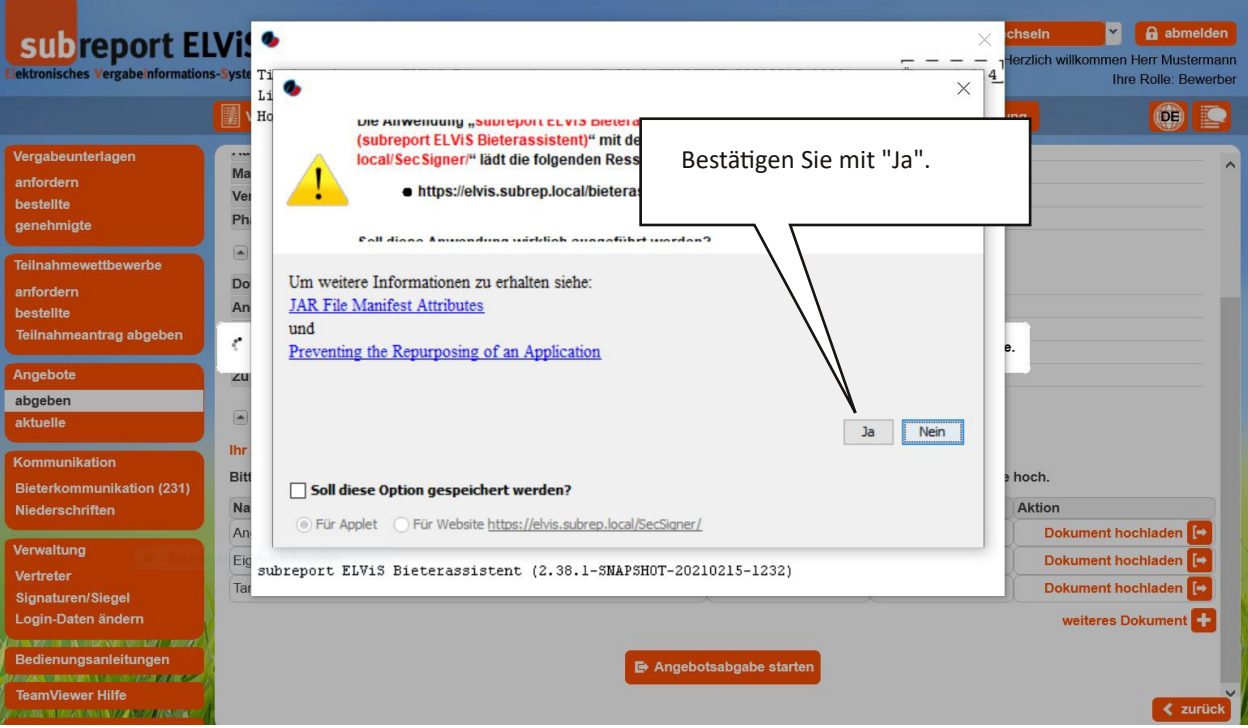

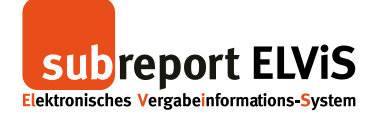

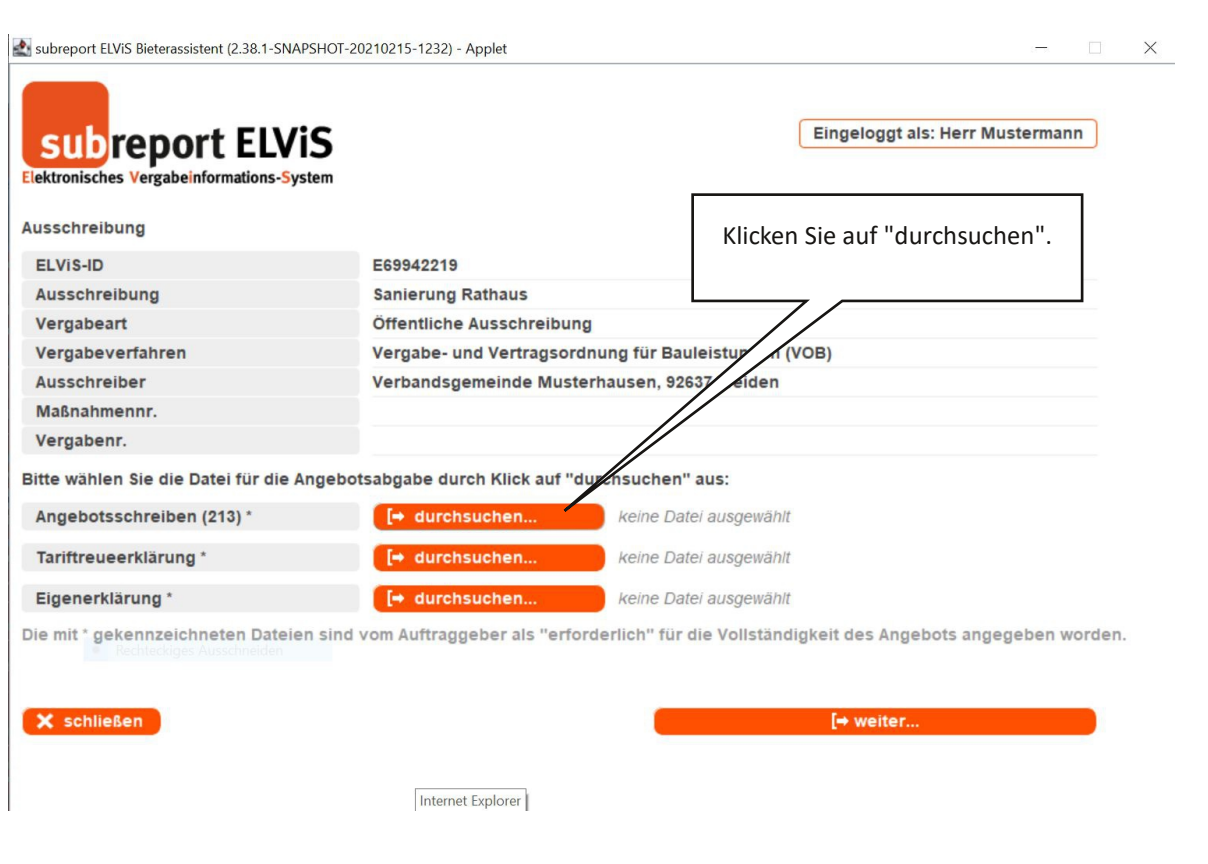

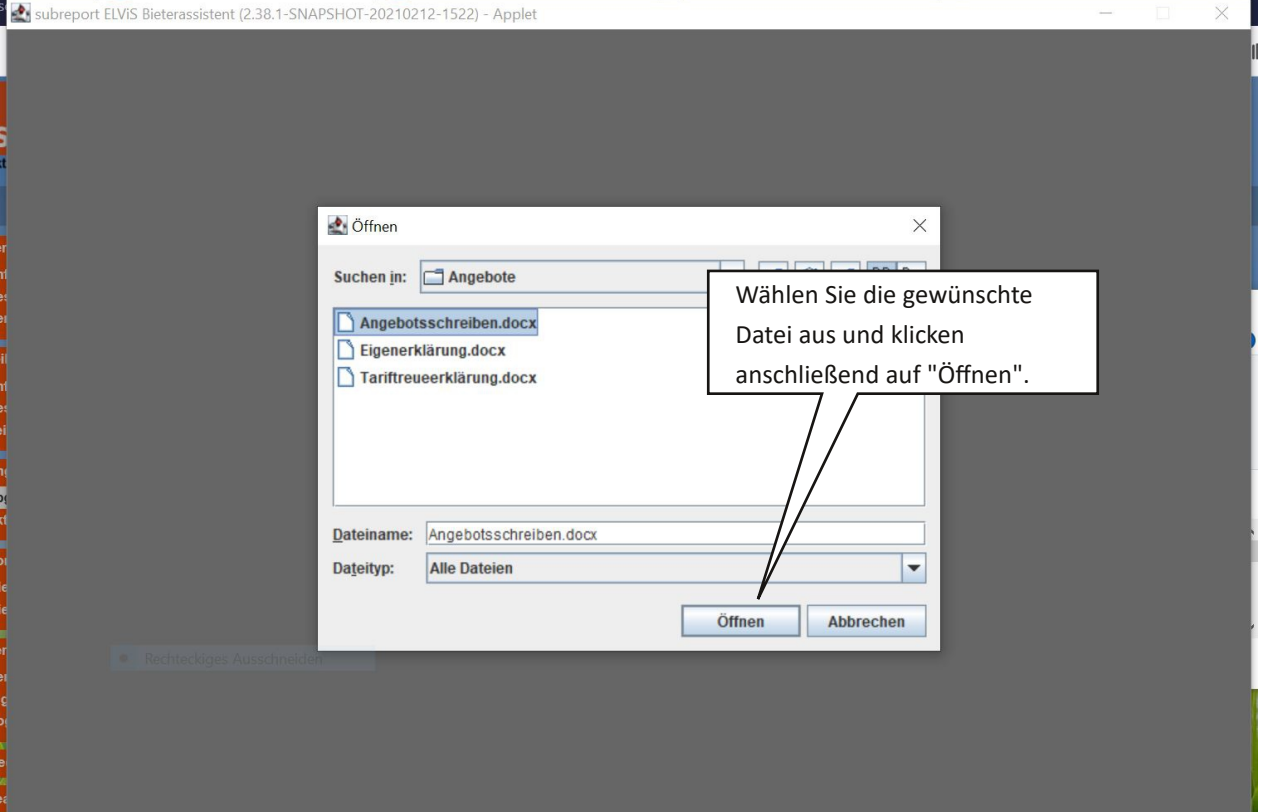

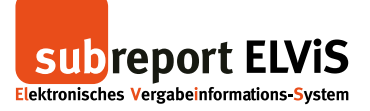

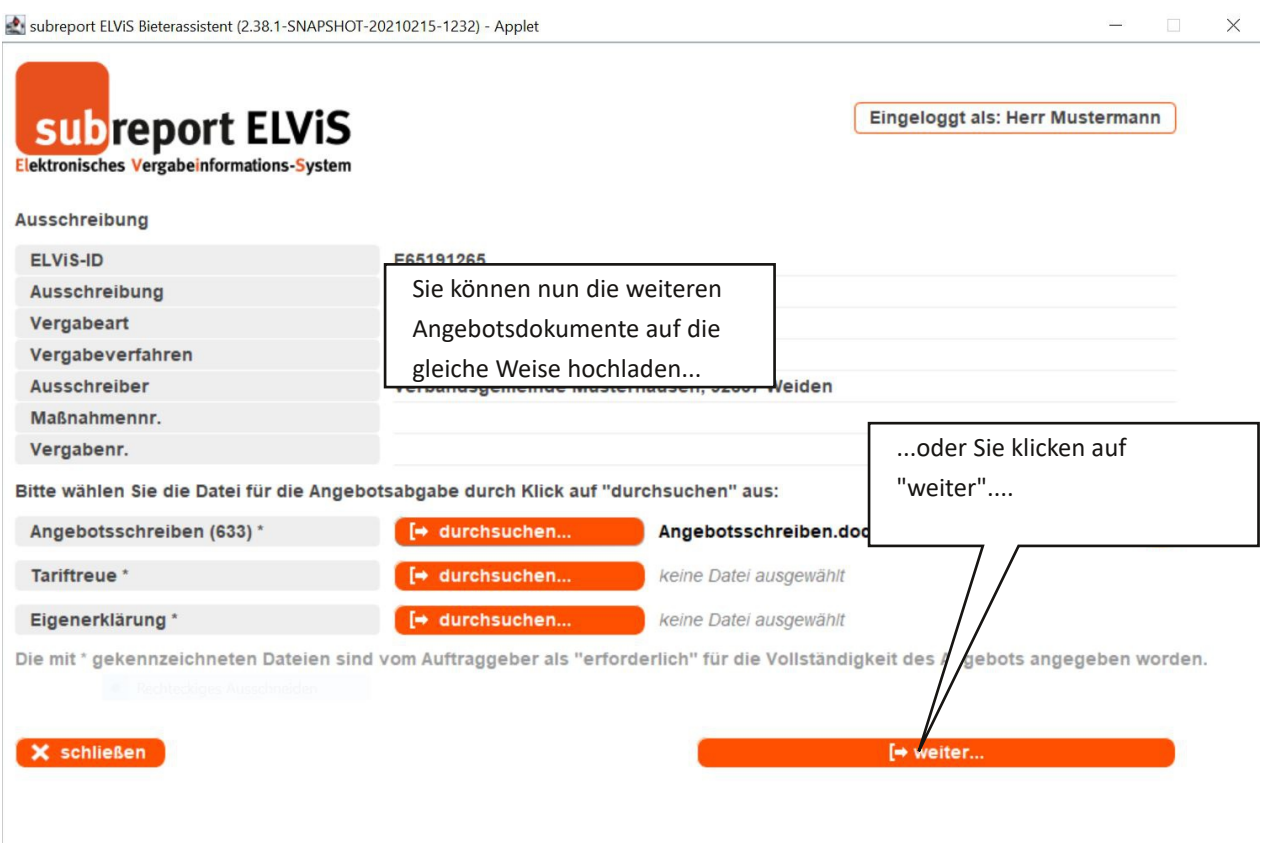

#### subreport ELViS Bieterassistent (2.38.1-SNAPSHOT-20210215-1232) - Applet

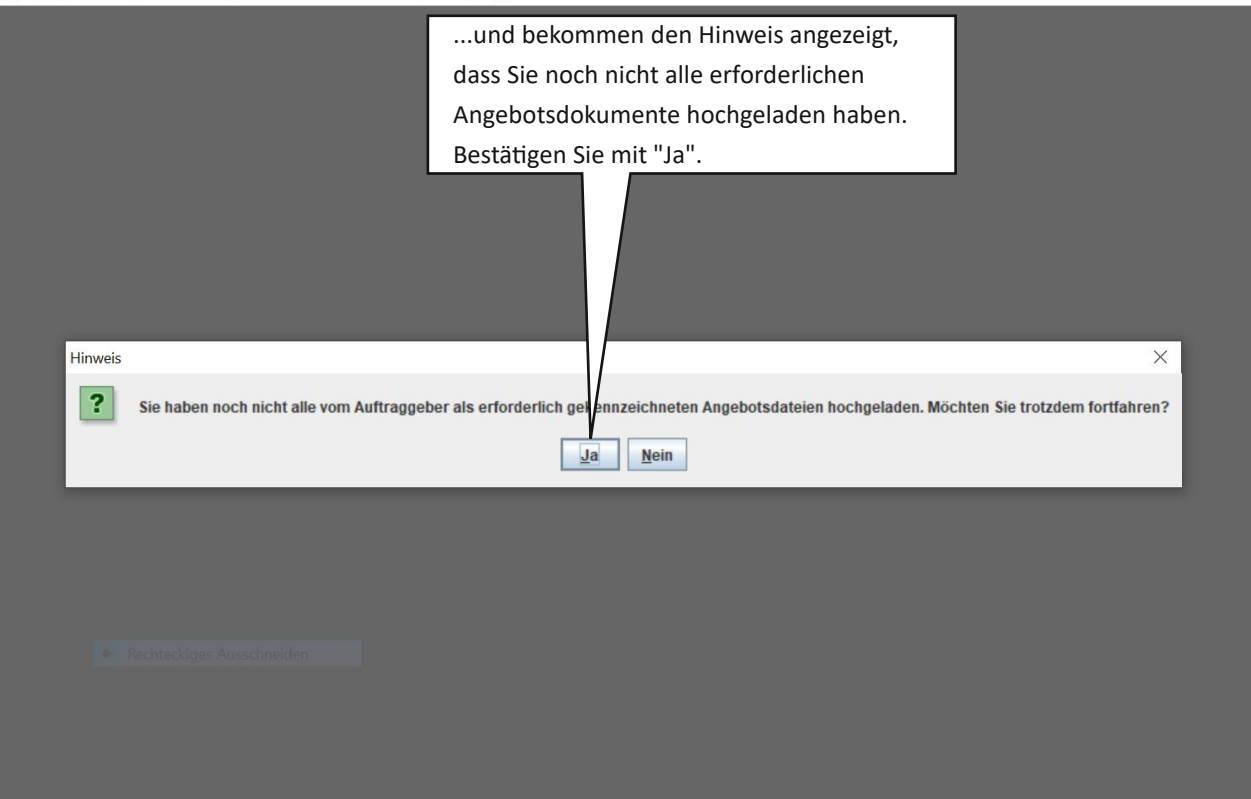

 $\times$ 

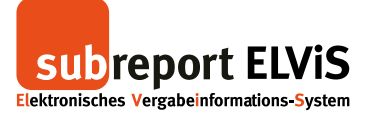

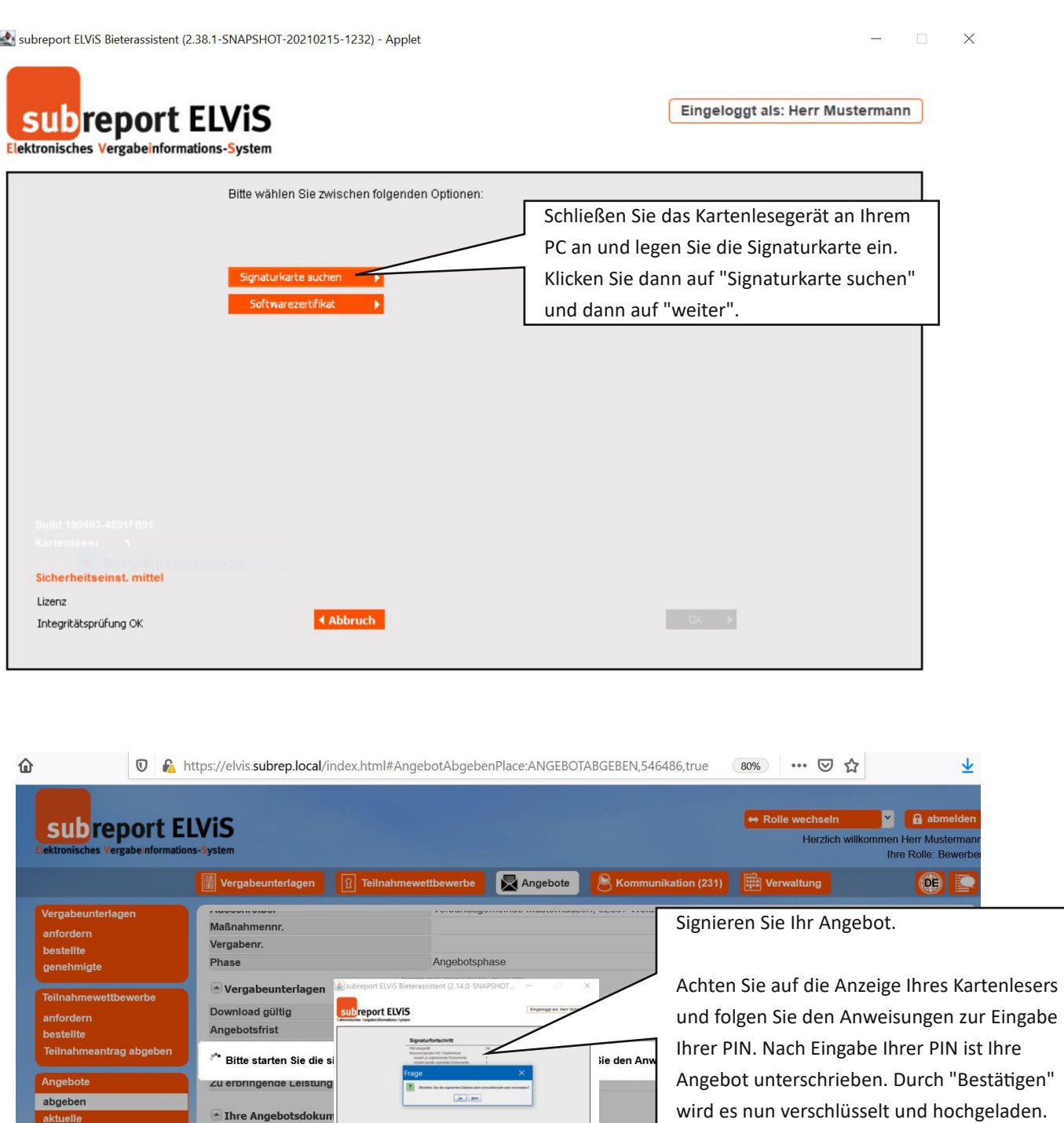

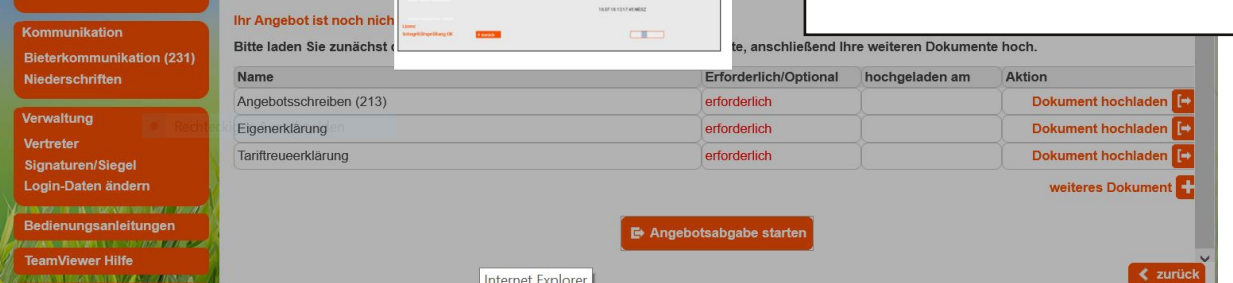

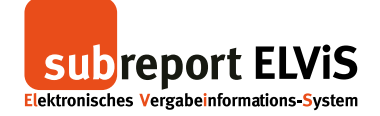

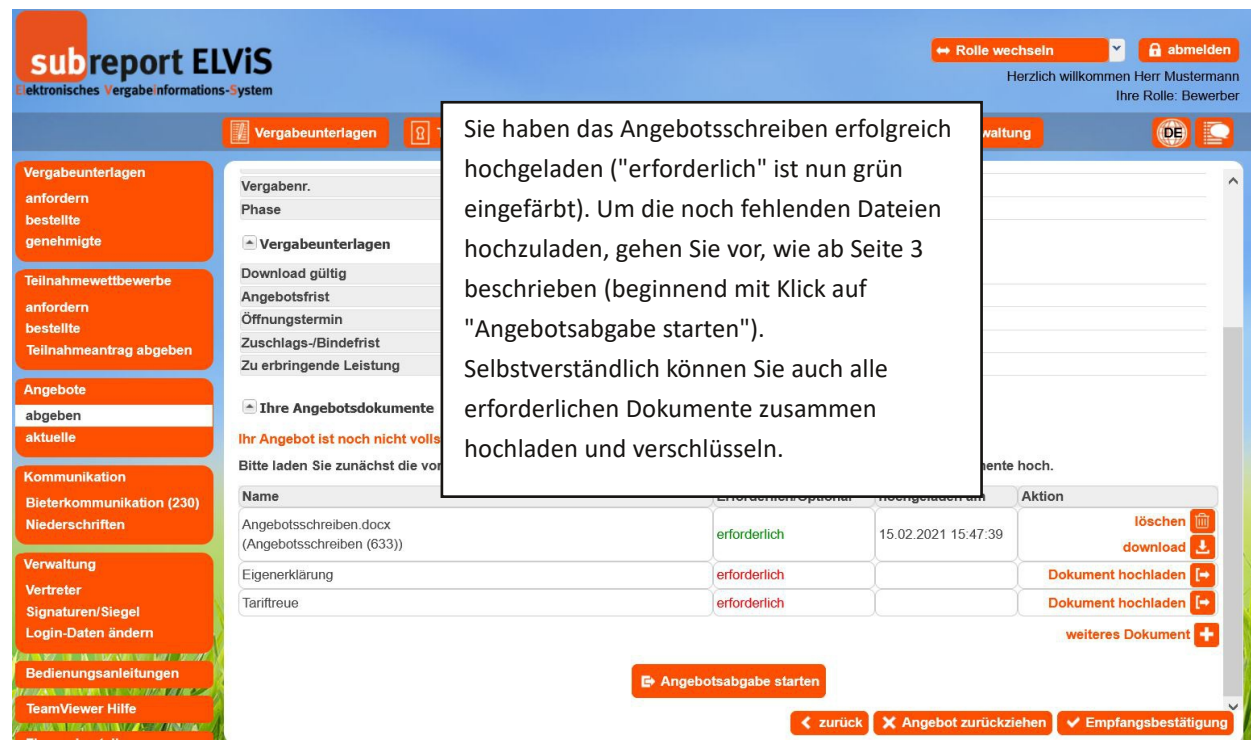

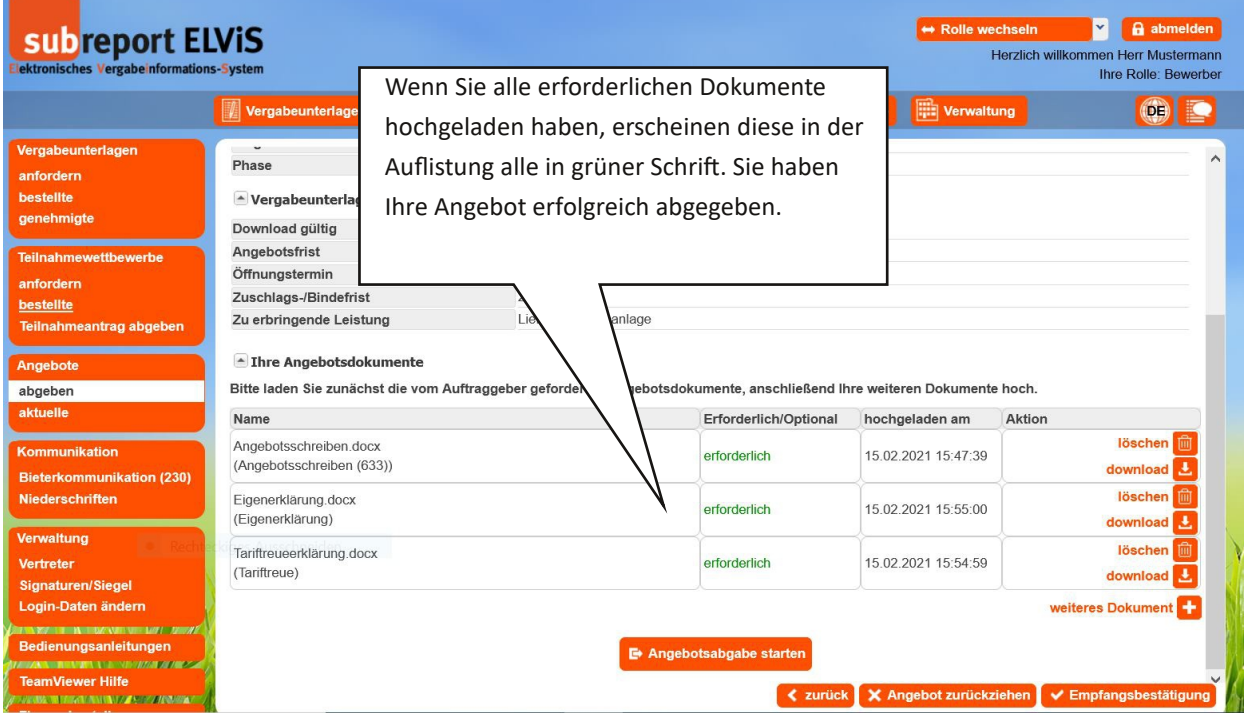

Wie Sie eine Empfangsbestätigung anfordern, erfahren Sie auf Seite 35.

Wie Sie Ihr Angebot zurückziehen können, erfahren Sie auf Seite 37.

**SUD** report ELVIS

Angebotsabgabe mit qualifizierter Signatur, fortgeschrittener Signatur und ohne Signatur

## Angebotsabgabe mit fortgeschrittener Signatur (Softwarezertifikat)

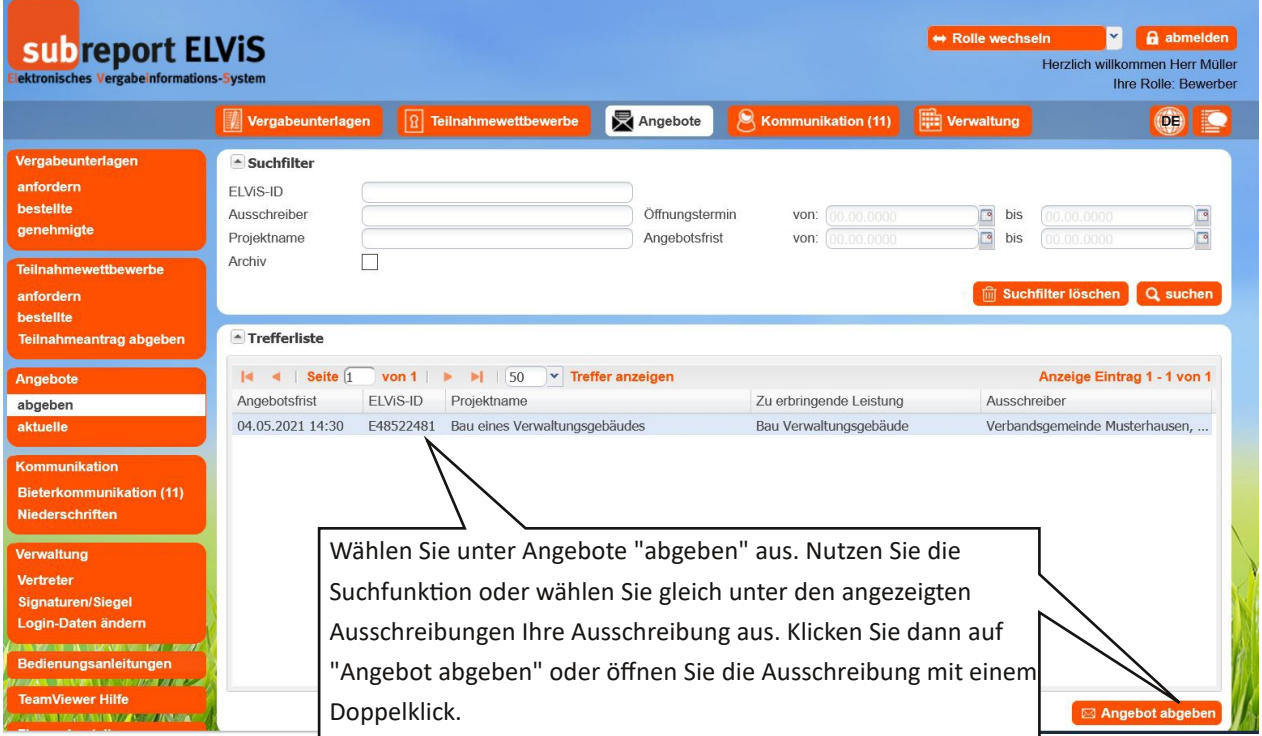

<span id="page-10-0"></span>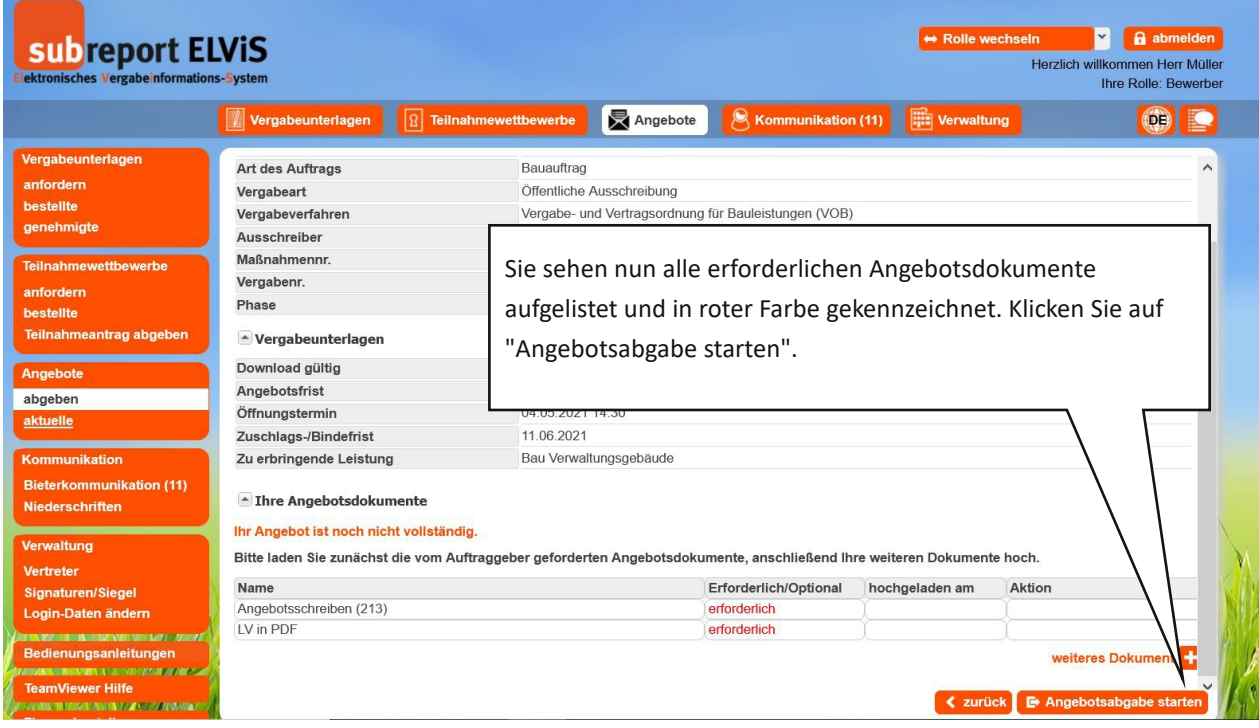

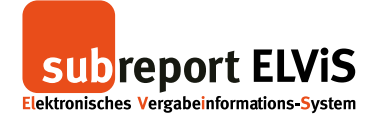

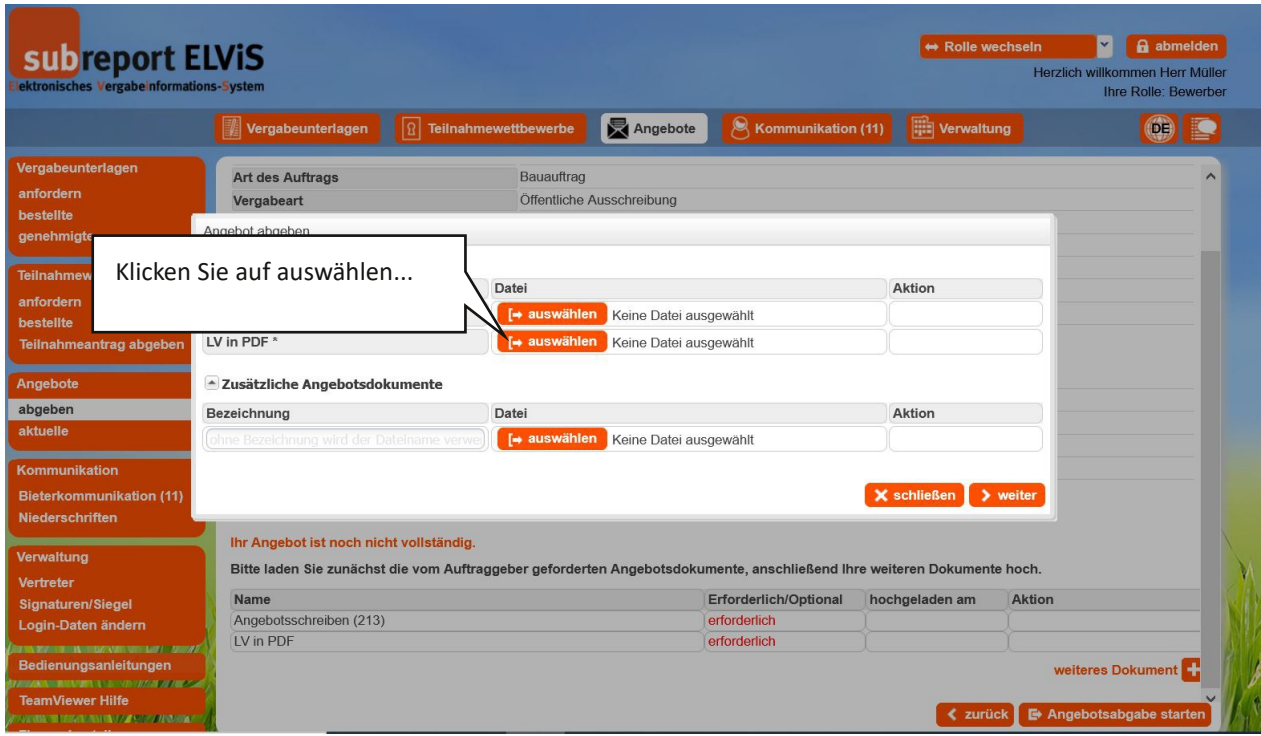

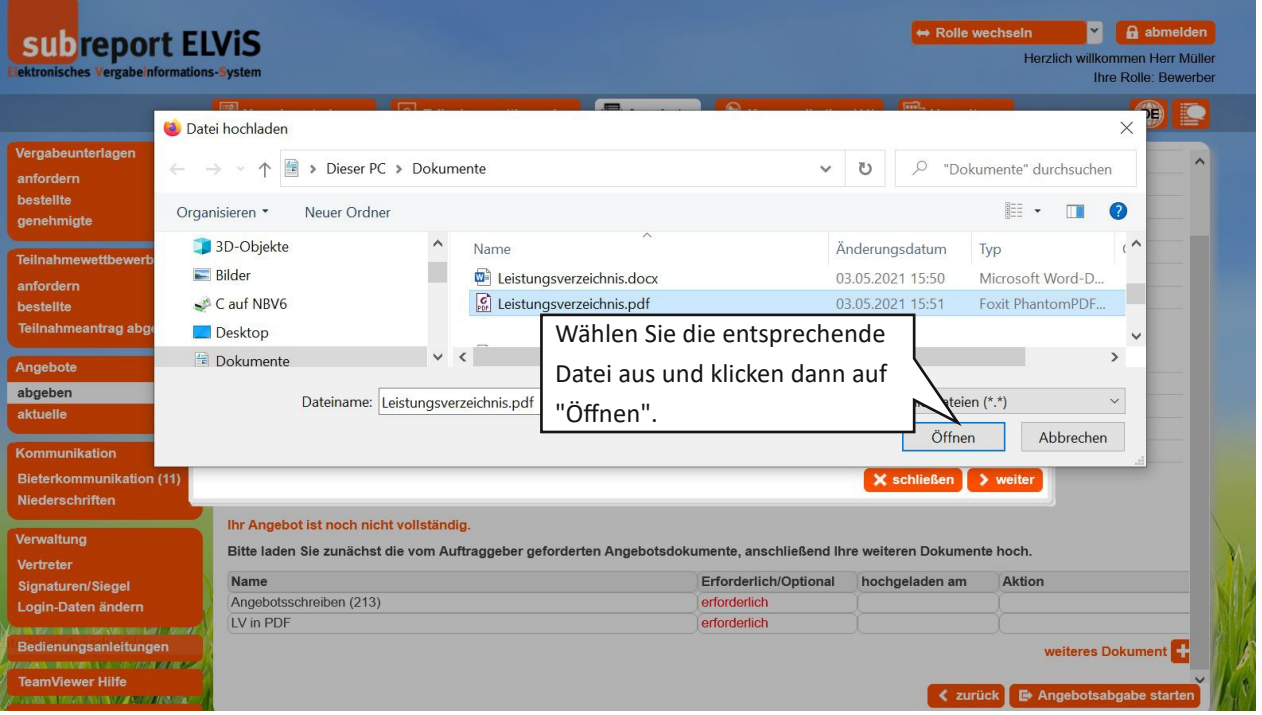

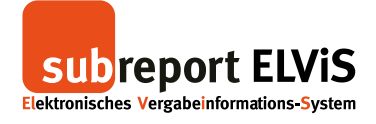

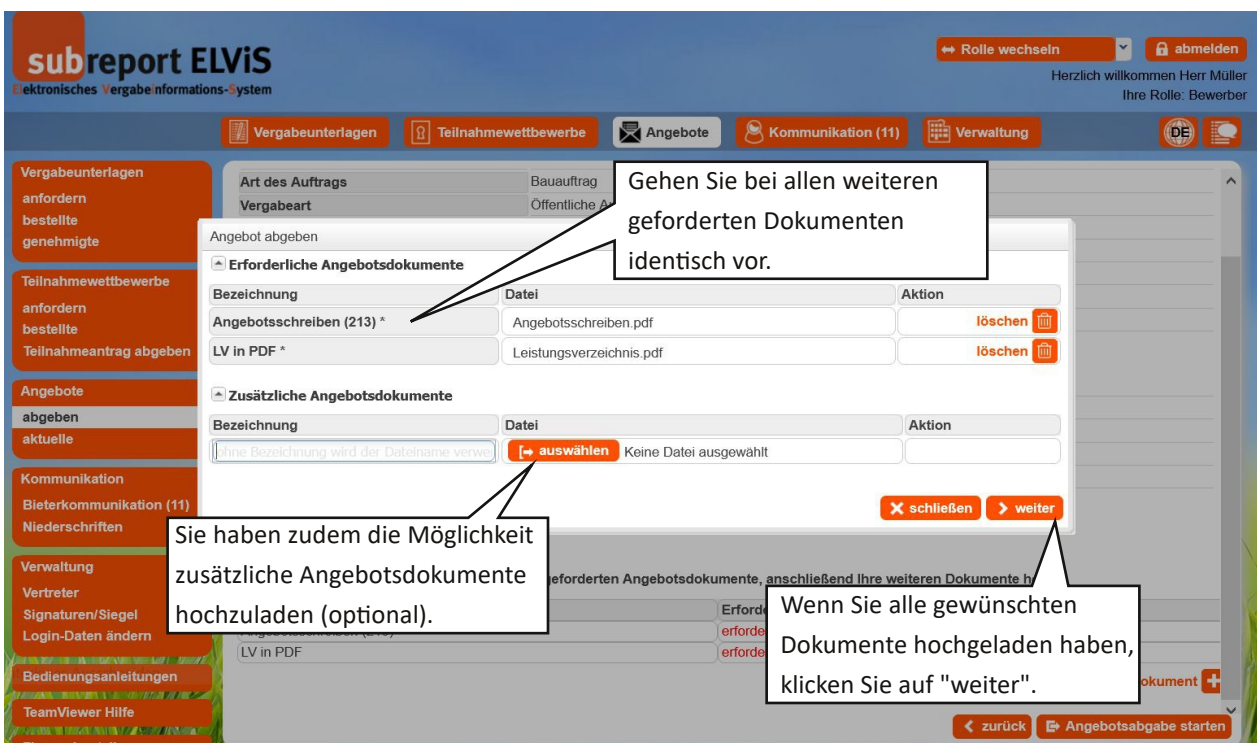

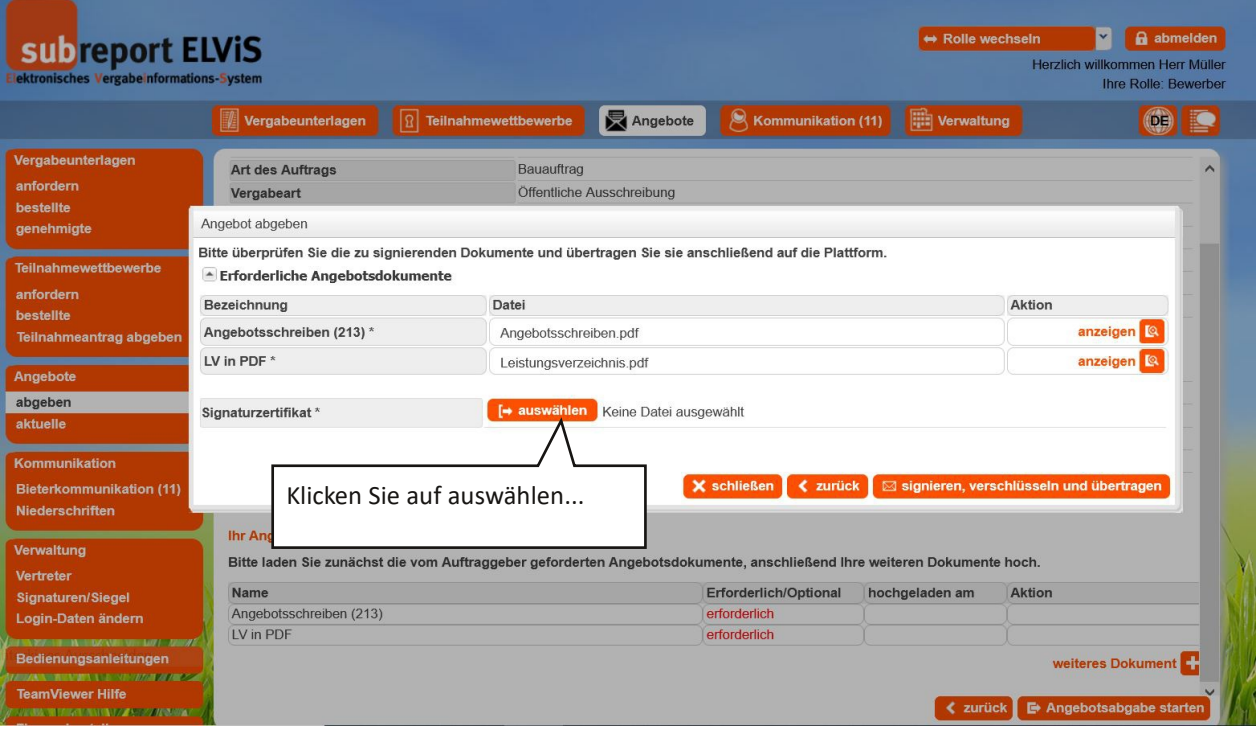

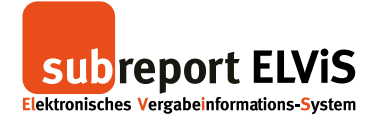

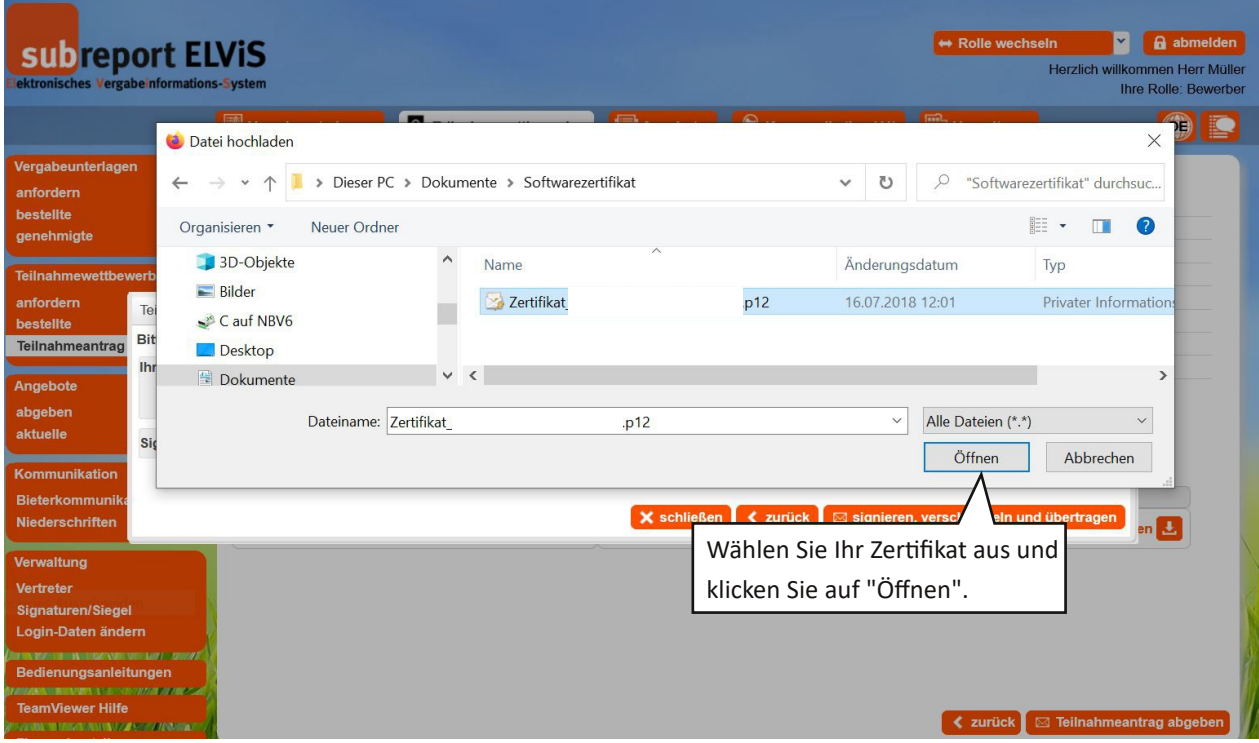

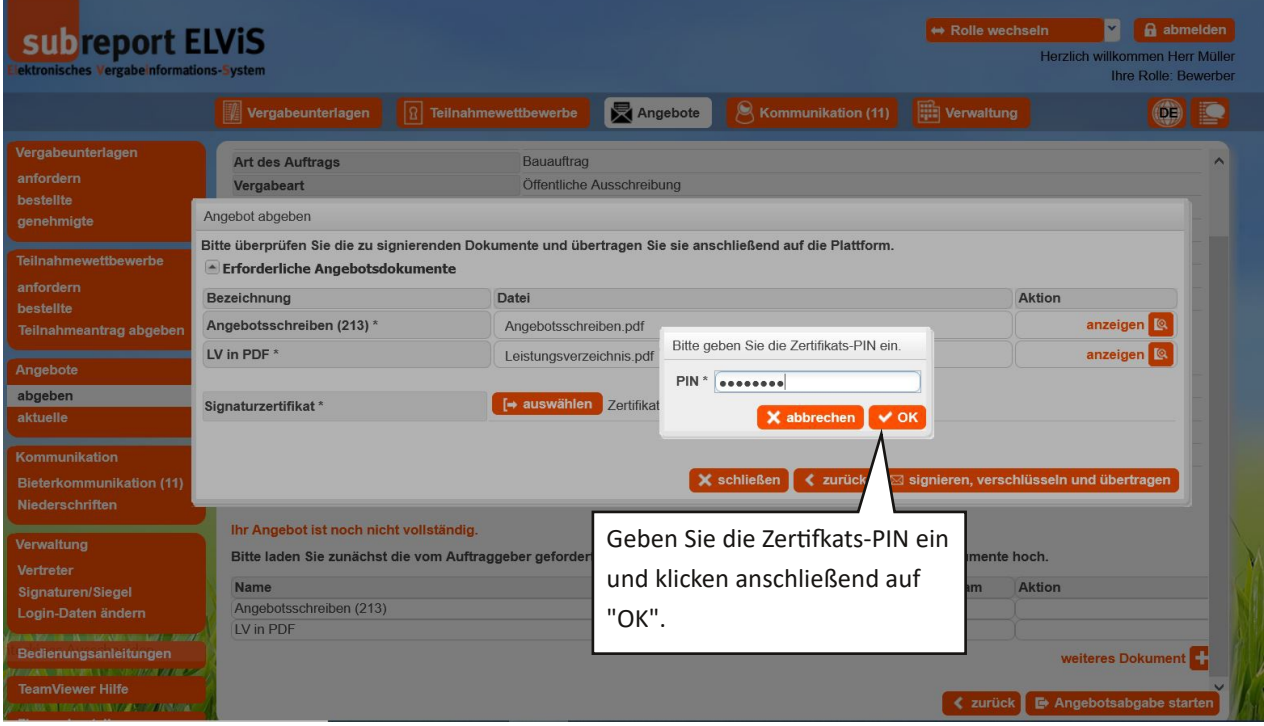

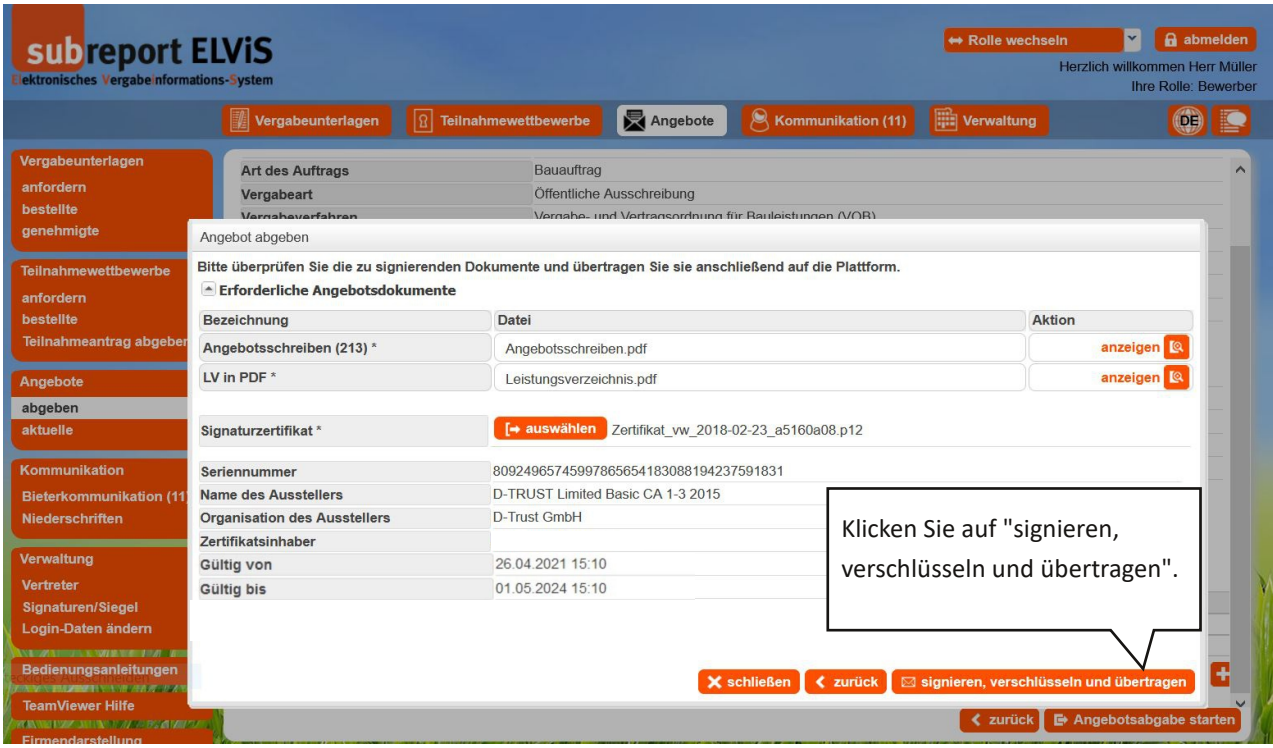

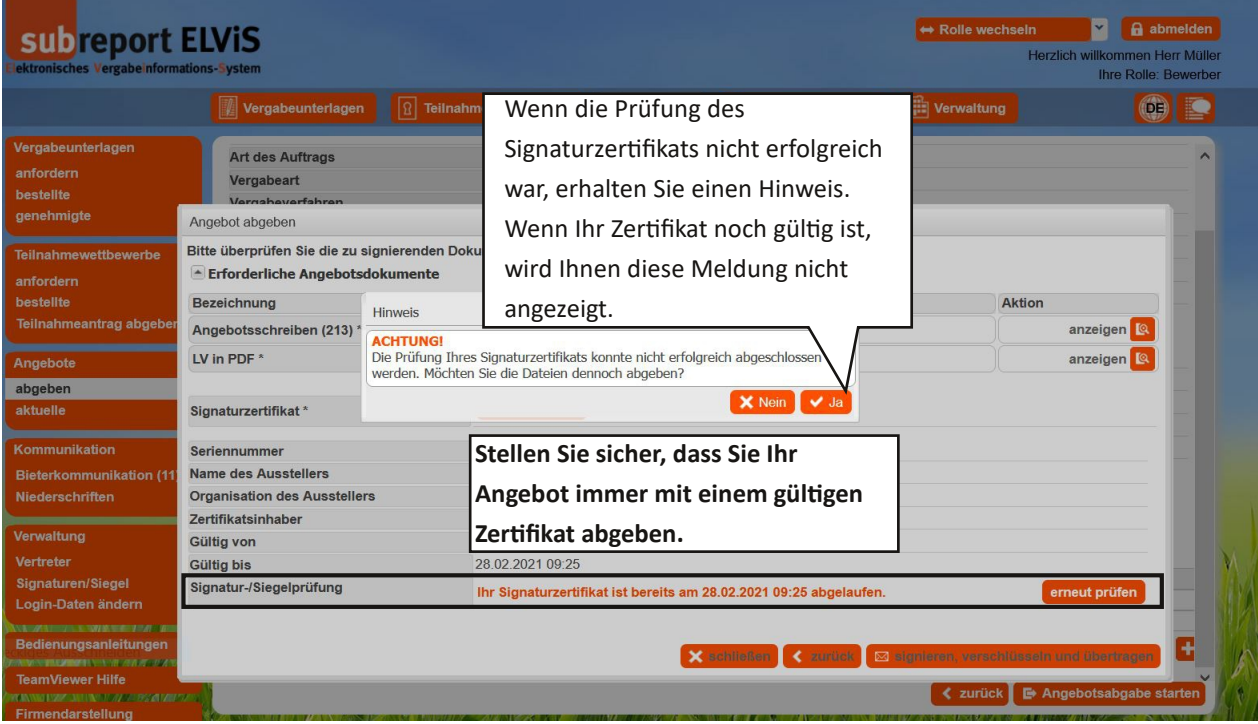

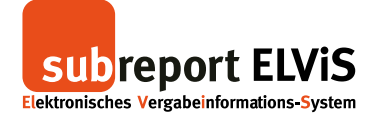

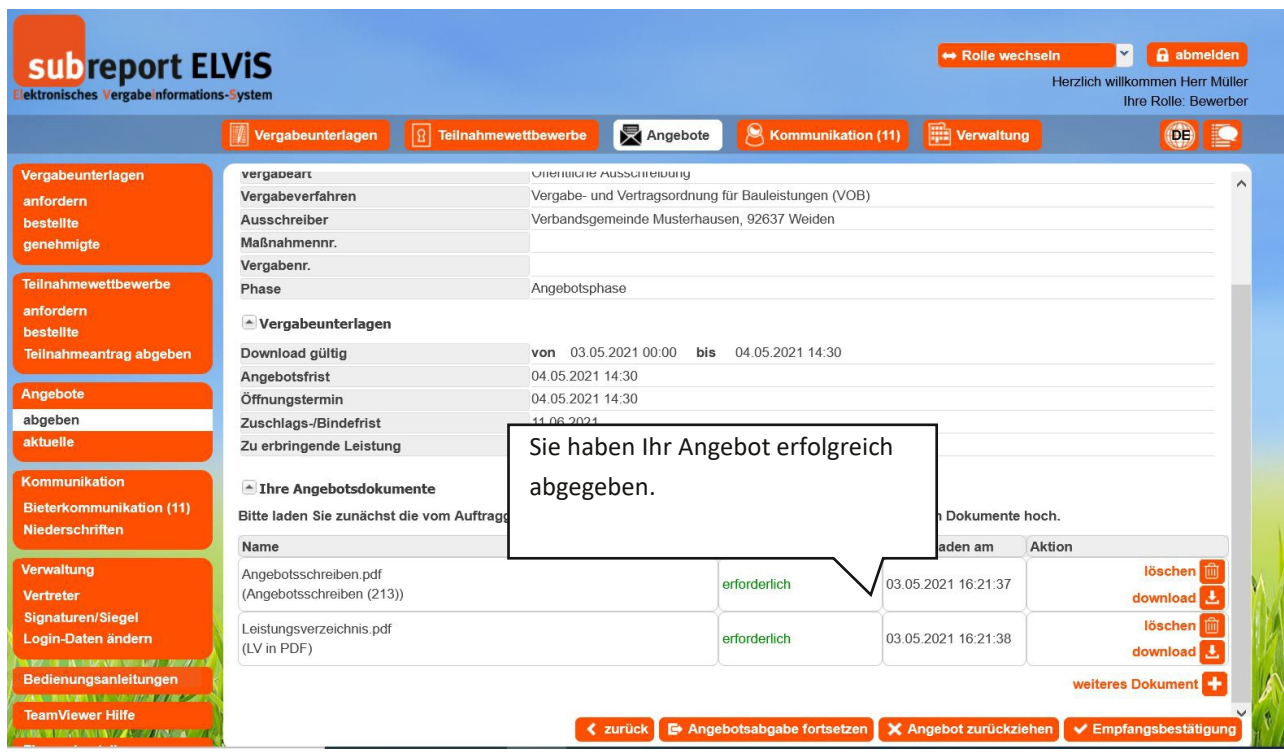

Wie Sie eine Empfangsbestätigung anfordern, erfahren Sie auf Seite 35.

Wie Sie Ihr Angebot zurückziehen können, erfahren Sie auf Seite 37.

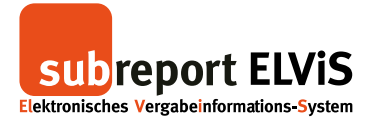

## **Verschlüsselte Angebotsabgabe ohne Signatur (Textform) mit Bieterassistent** subreport ELViS erkennt automatisch, welche Version Ihres Browser Sie benutzen.

Bei älteren Browsern wird die Angebotsabgabe mit dem Bieterassistenten durchgeführt (folgen Sie den Anweisungen ab dieser Seite).

Bei neueren Browsern findet die Verschlüsselung der Dokumente im Browser statt (ab Seite 25).

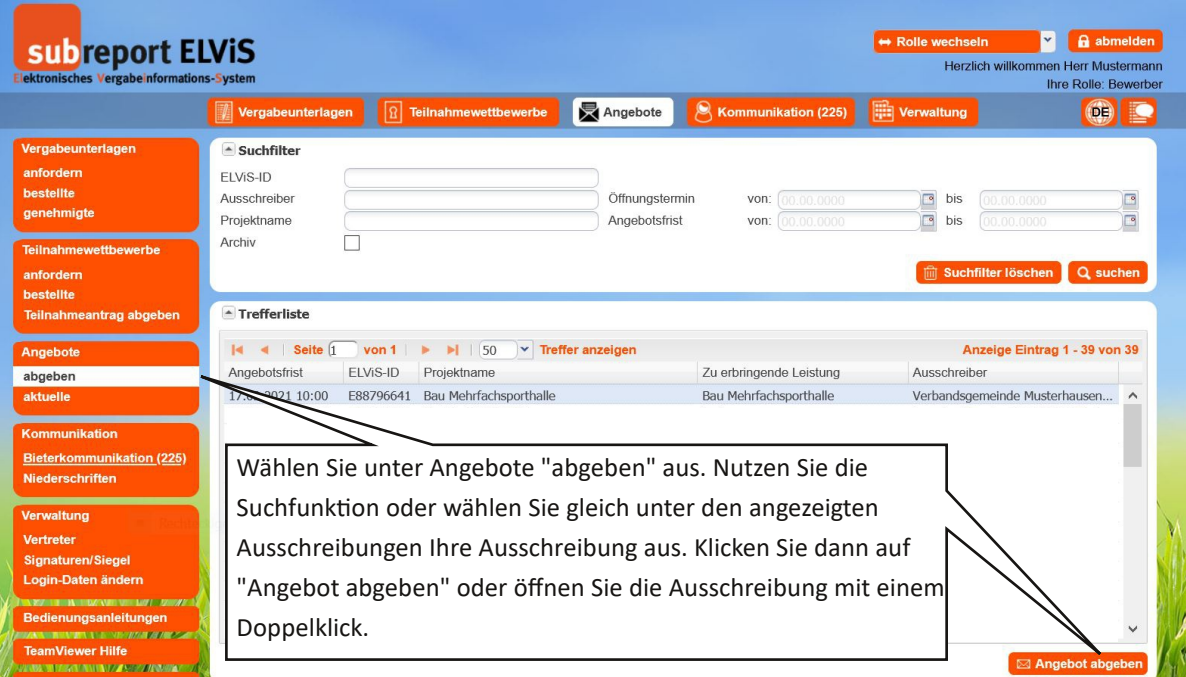

<span id="page-16-0"></span>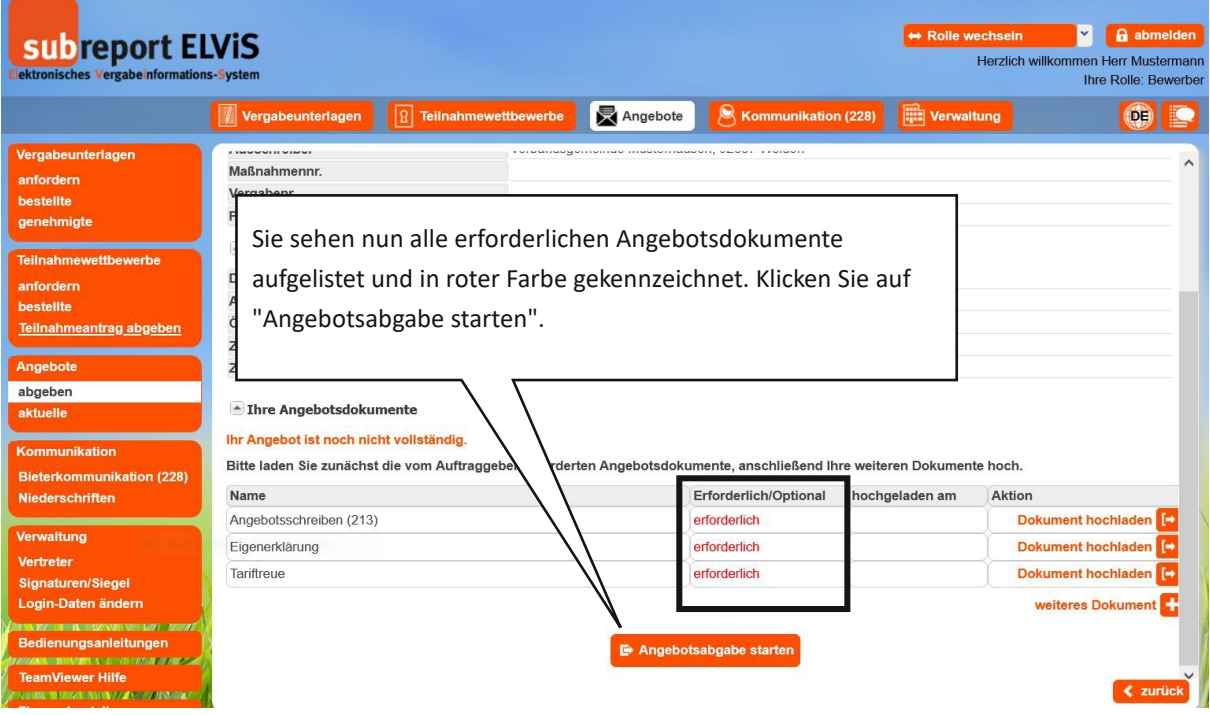

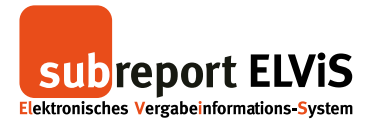

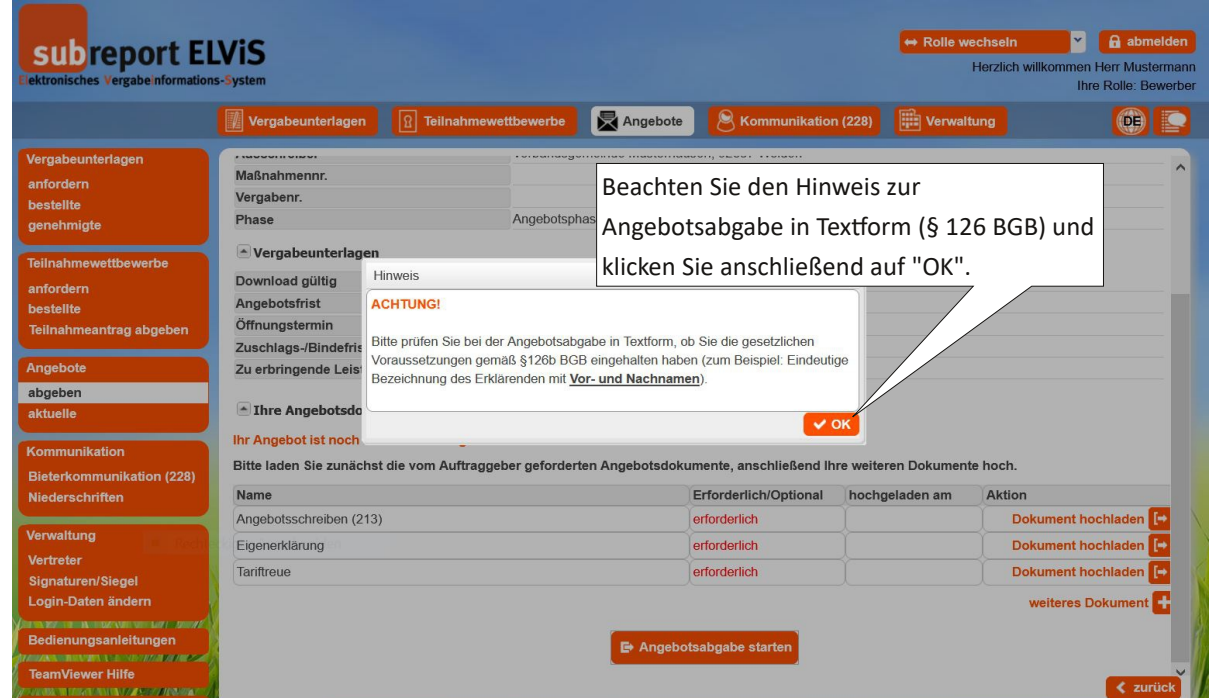

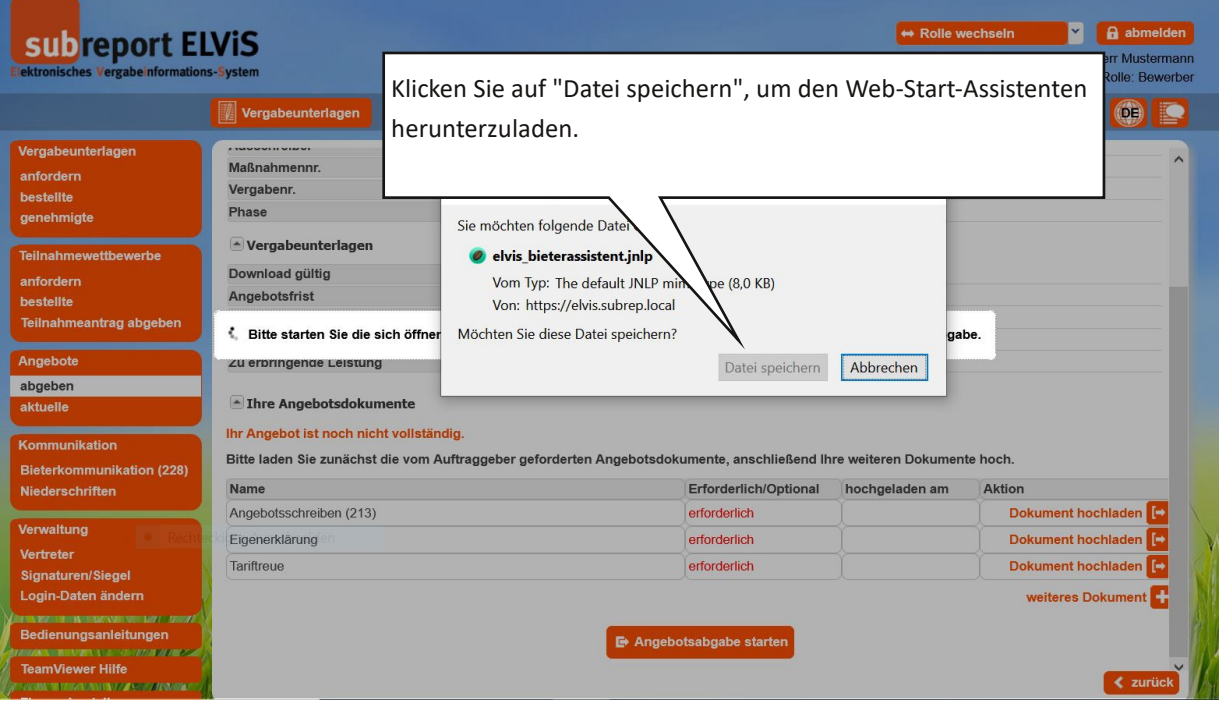

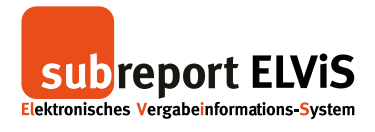

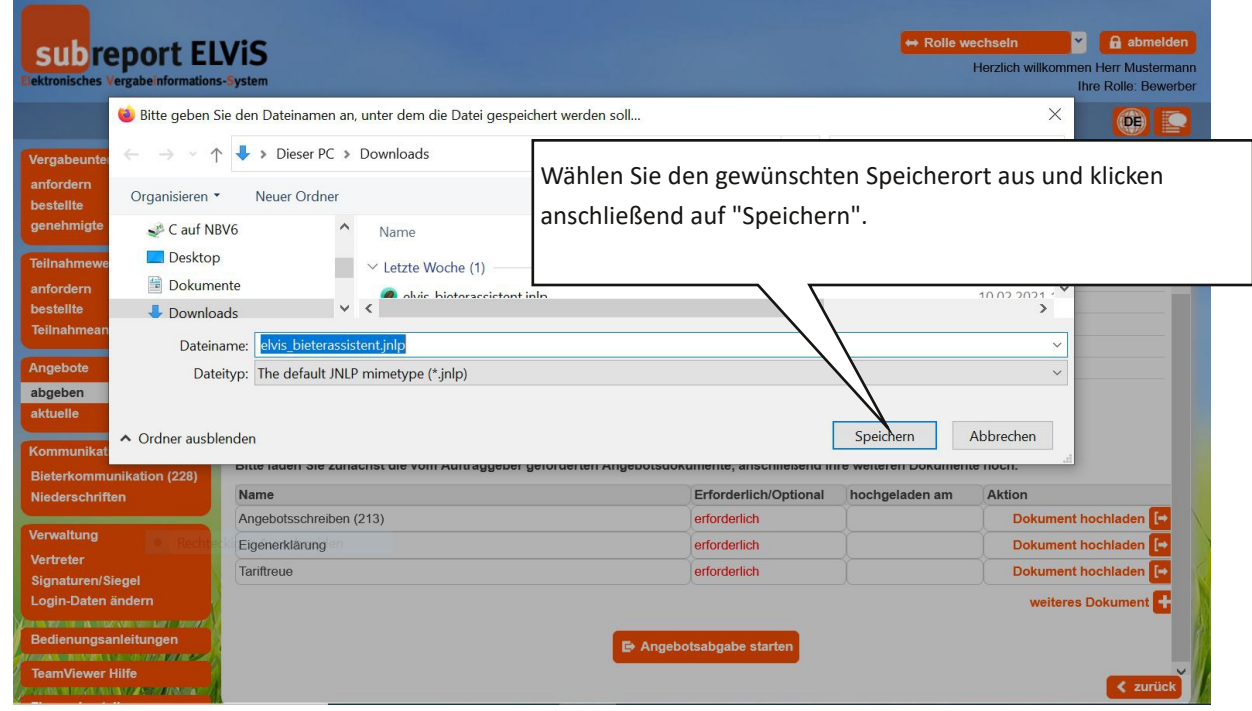

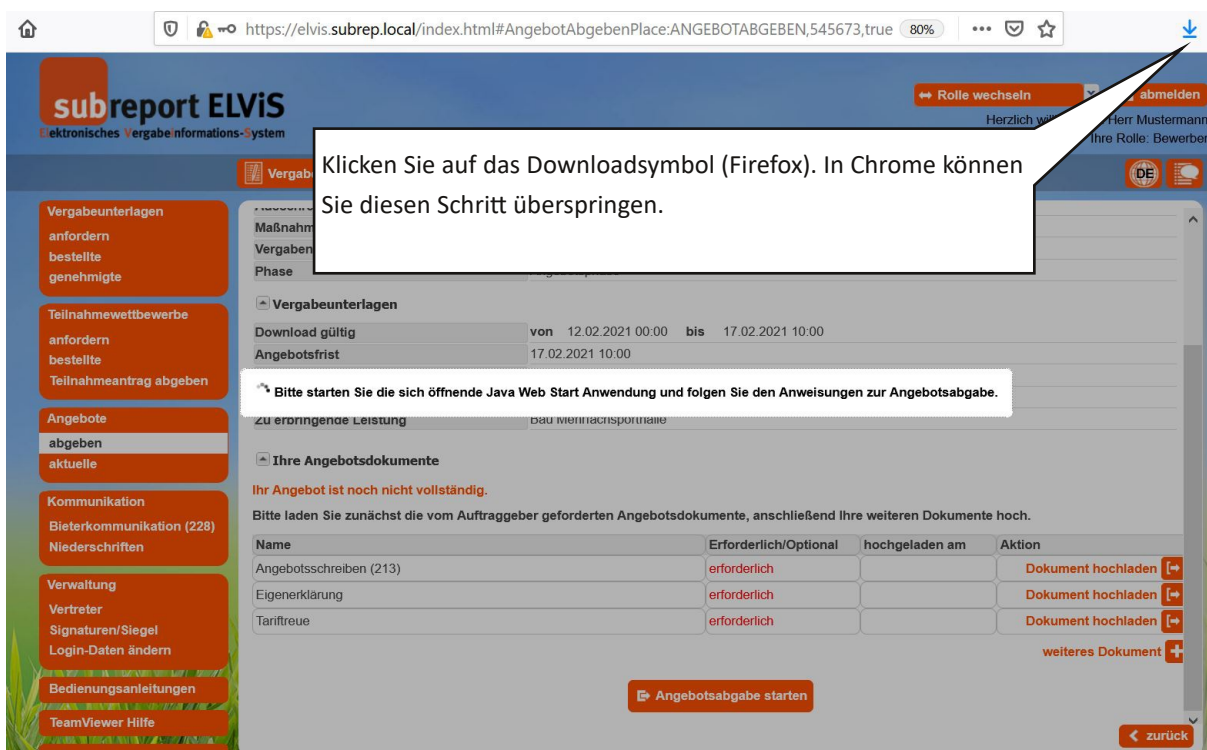

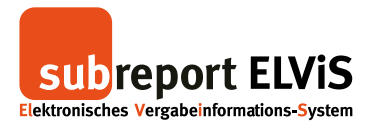

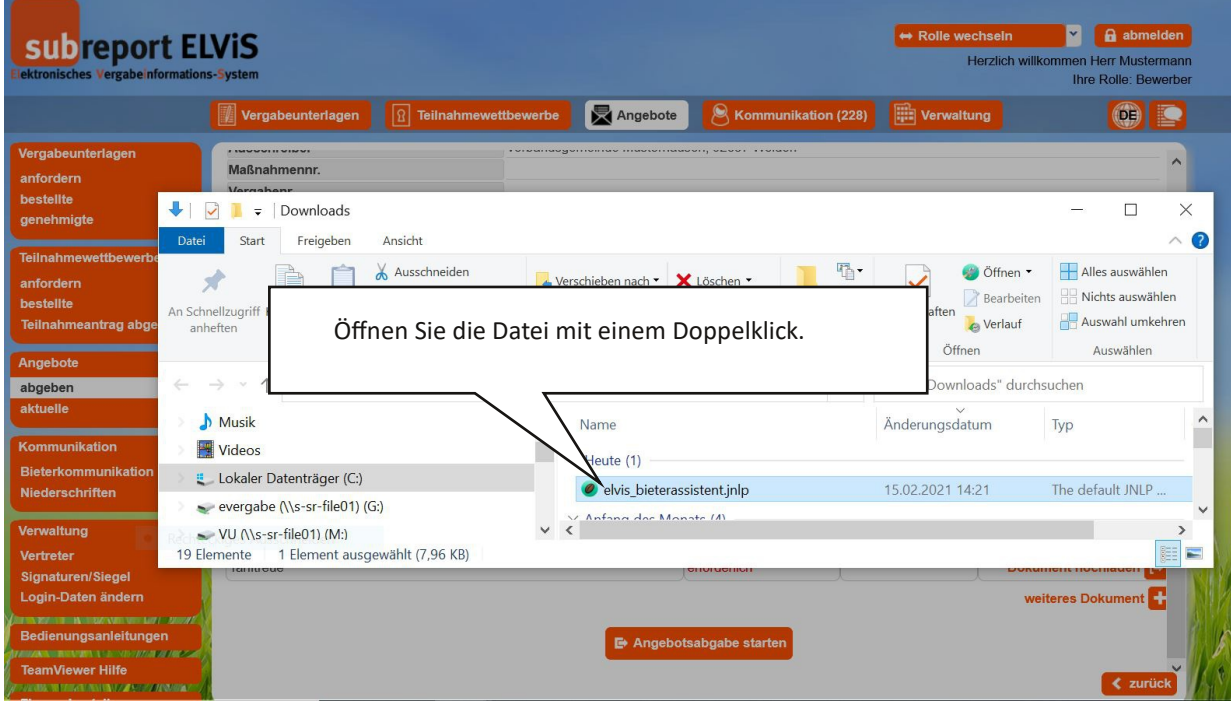

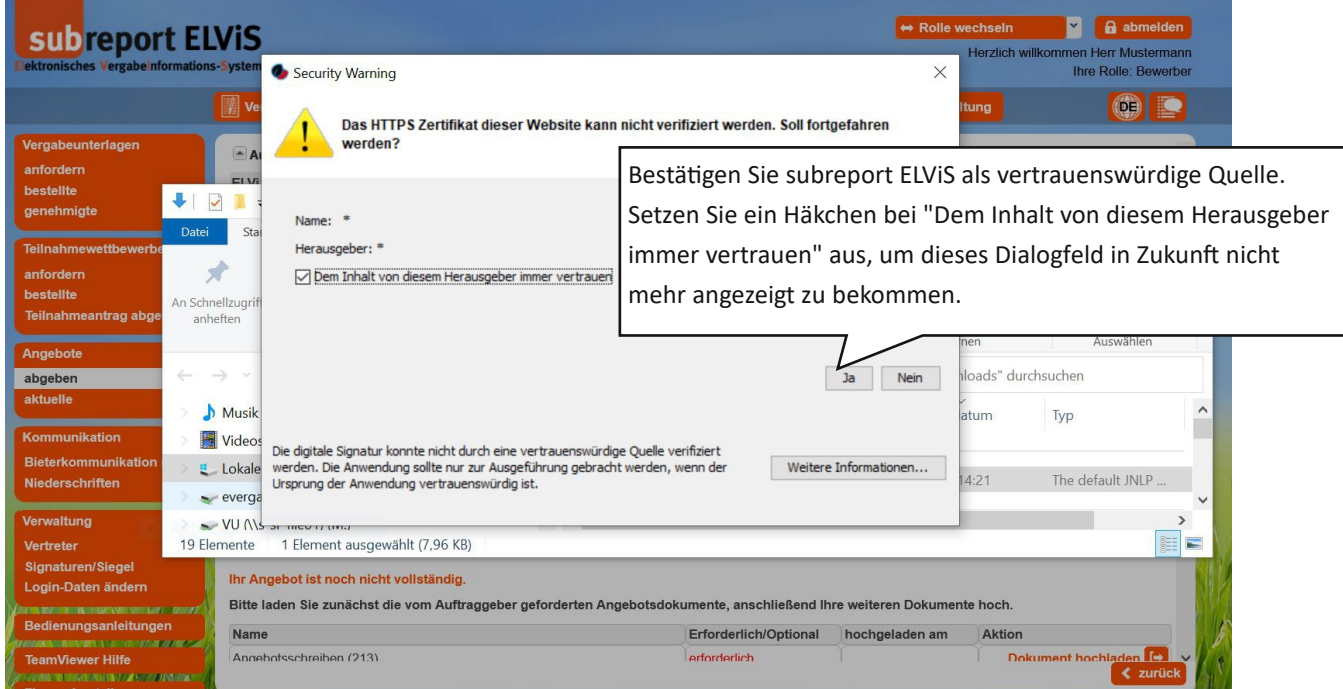

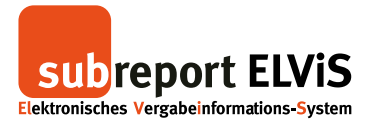

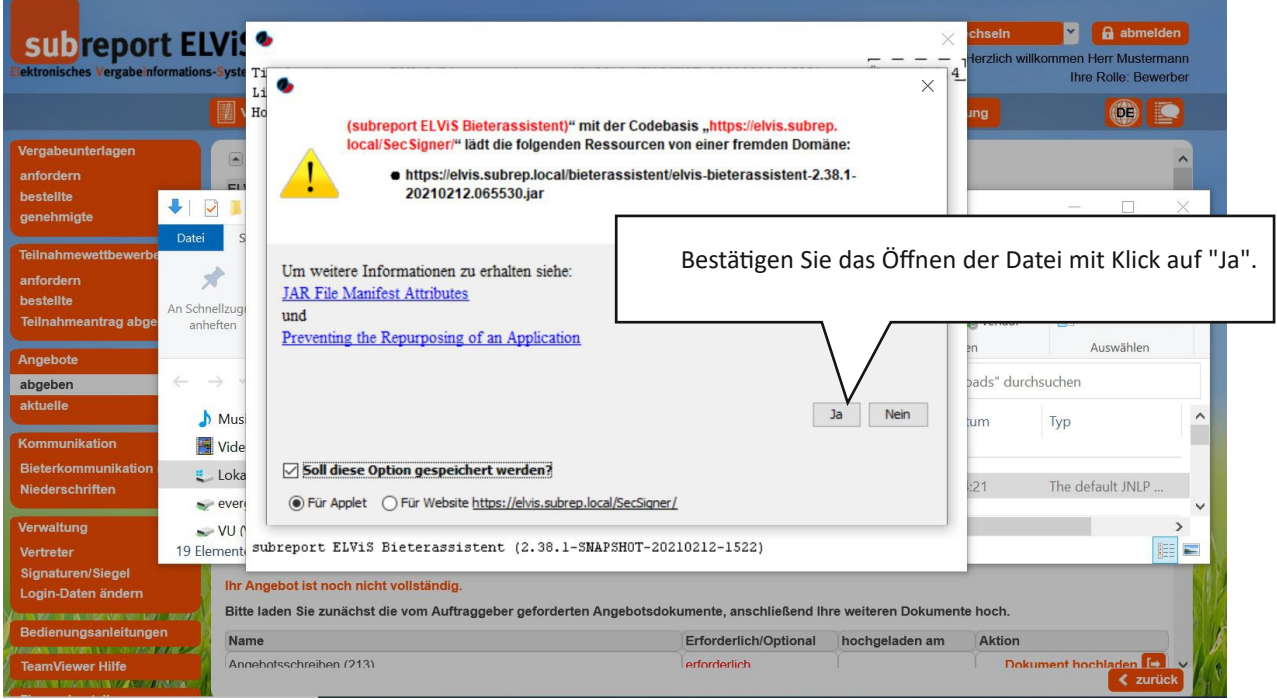

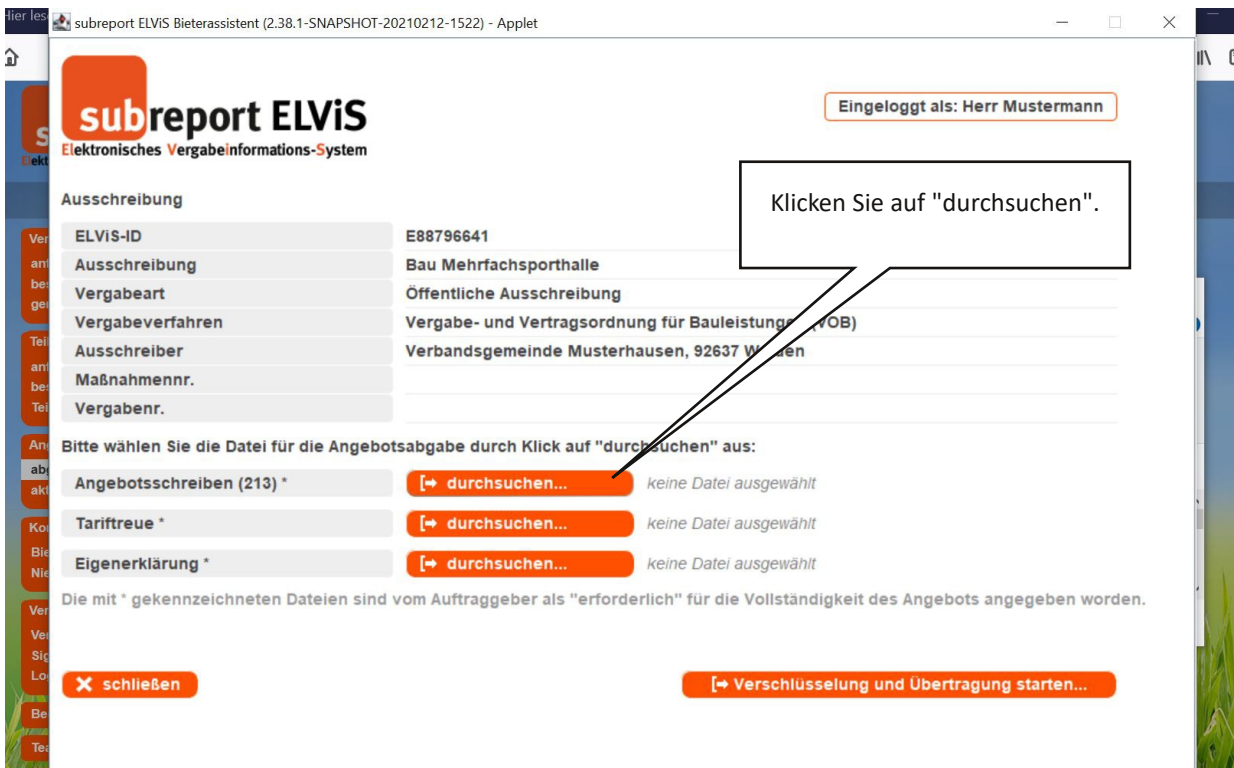

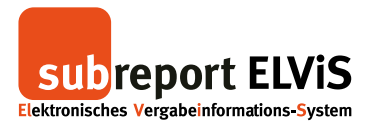

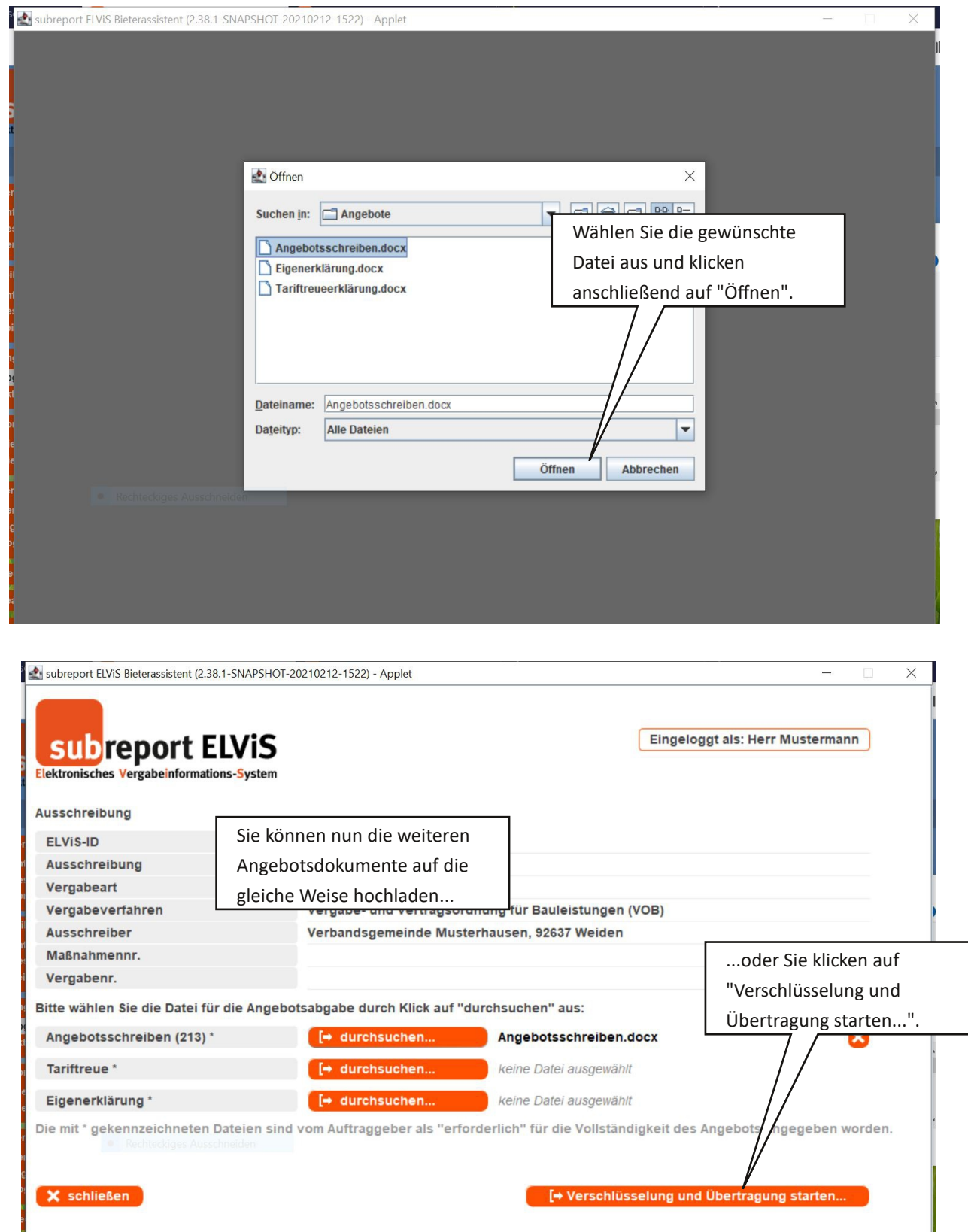

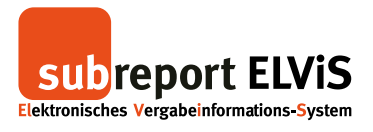

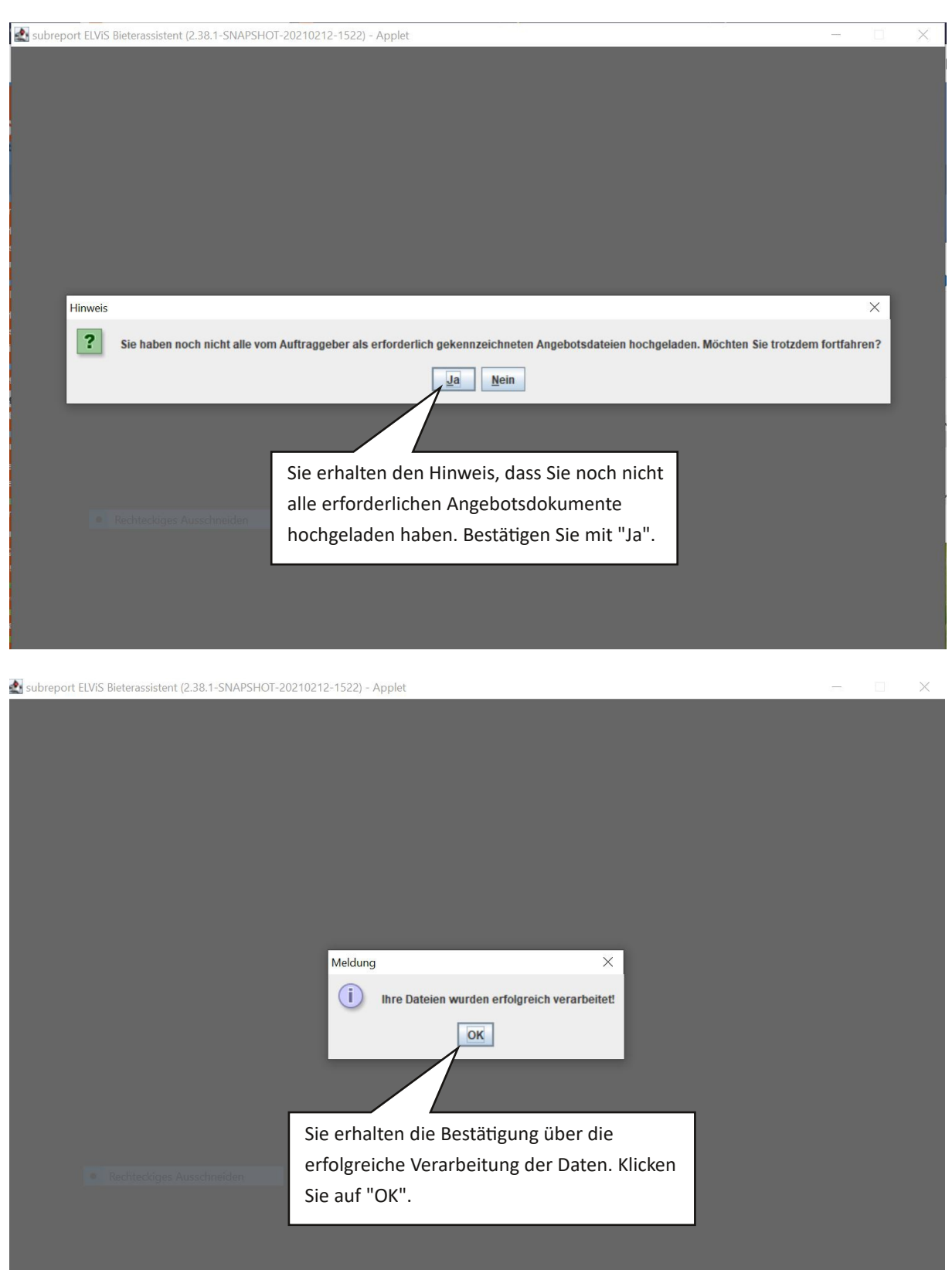

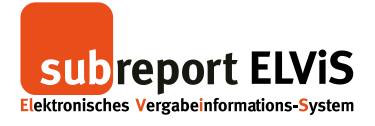

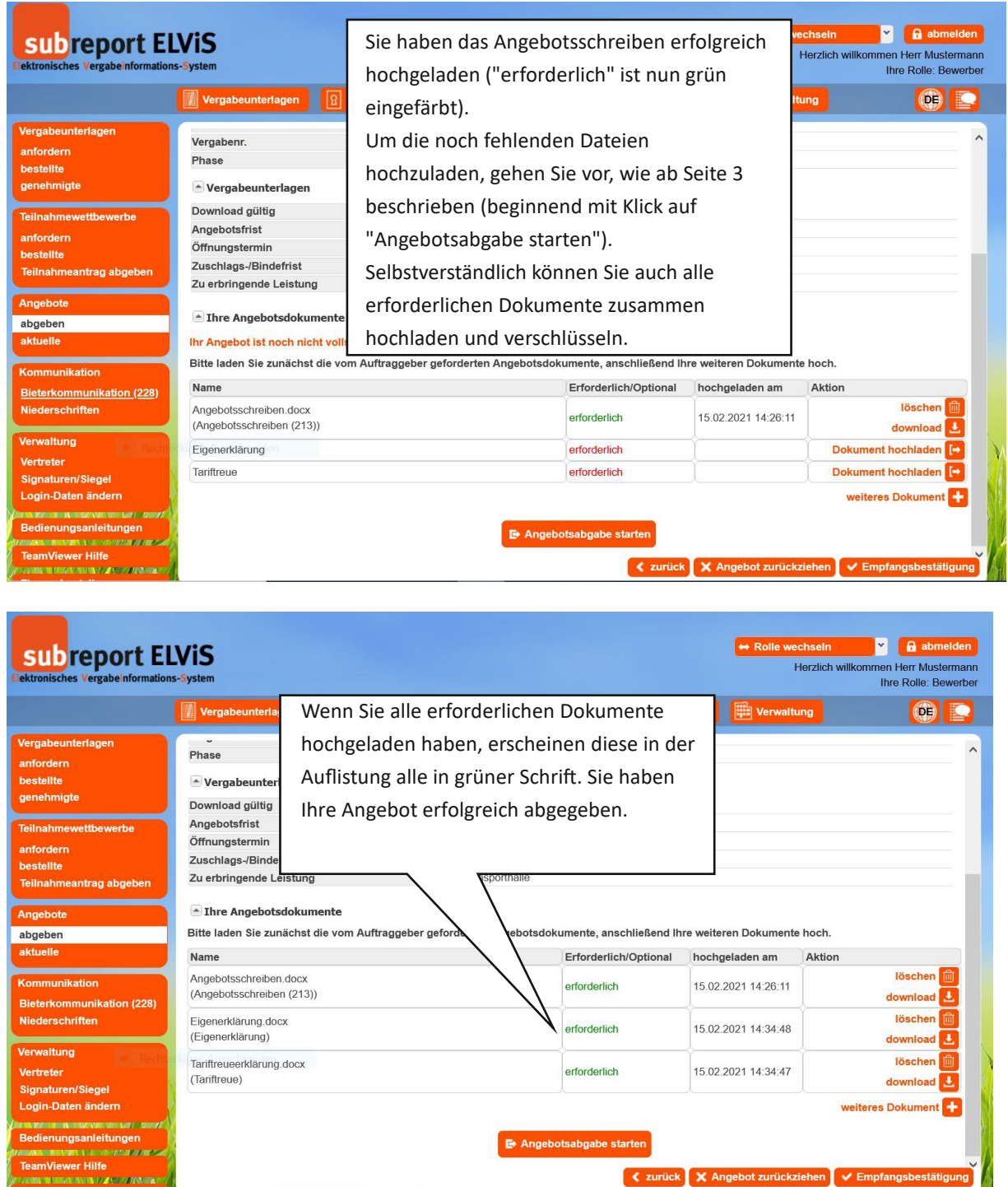

Wie Sie eine Empfangsbestätigung anfordern, erfahren Sie auf Seite 35.

Wie Sie Ihr Angebot zurückziehen können, erfahren Sie auf Seite 37.

₹ zurück X Angebot zurückziehen V Empfangsbestätigung

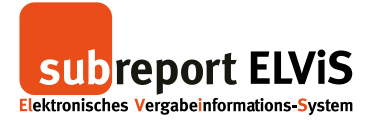

#### **Verschlüsselte Angebotsabgabe ohne Signatur (Textform) im Browser**

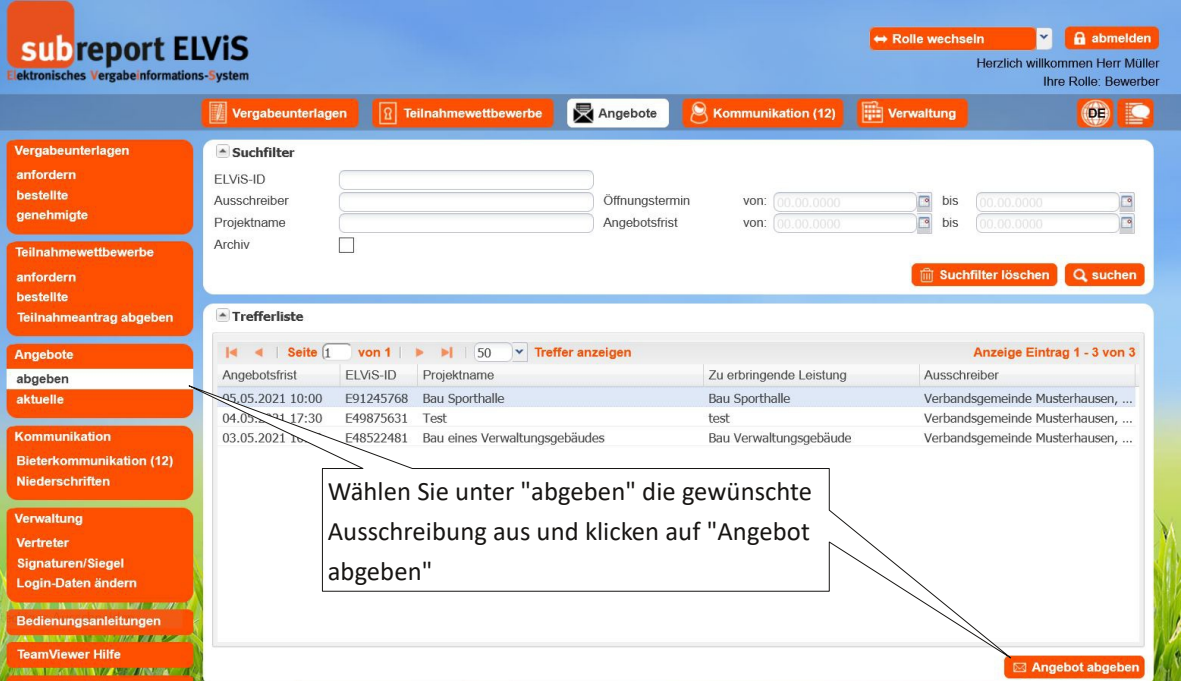

<span id="page-24-0"></span>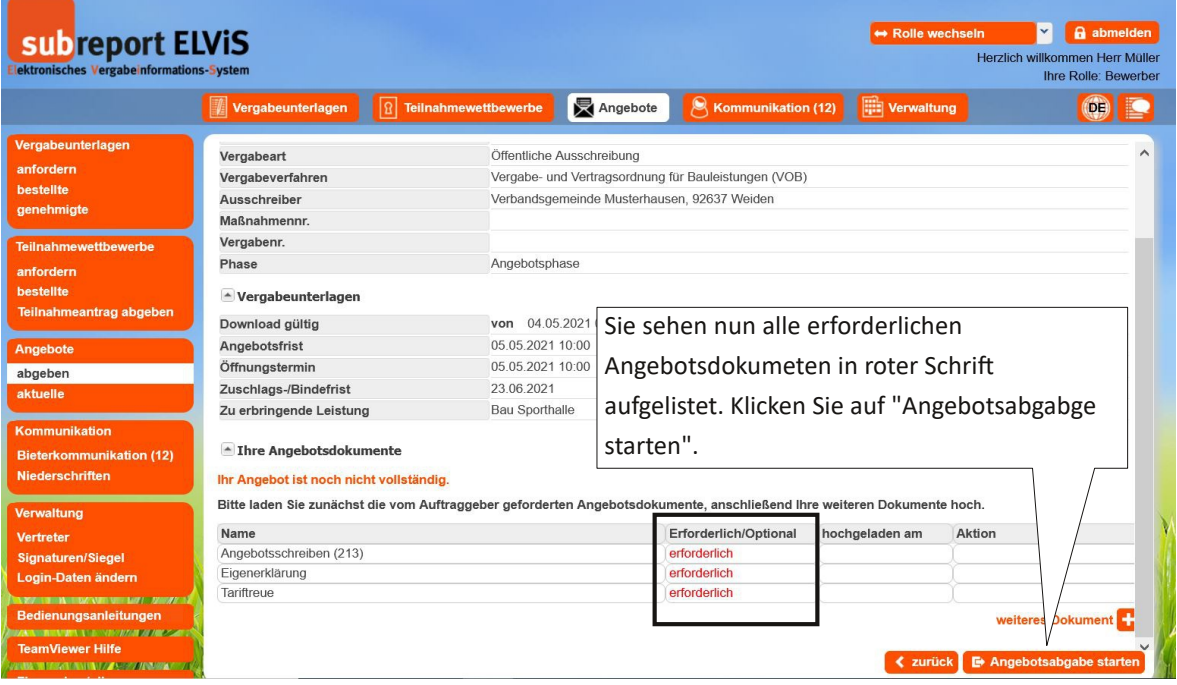

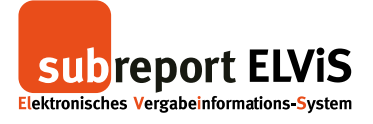

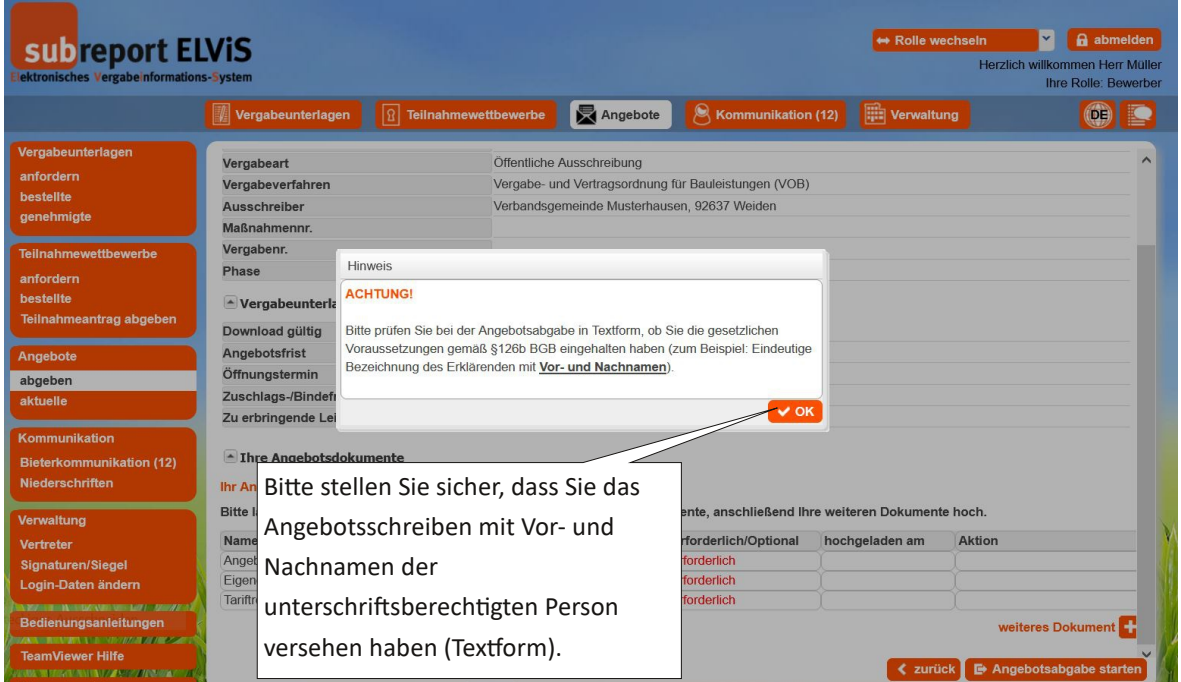

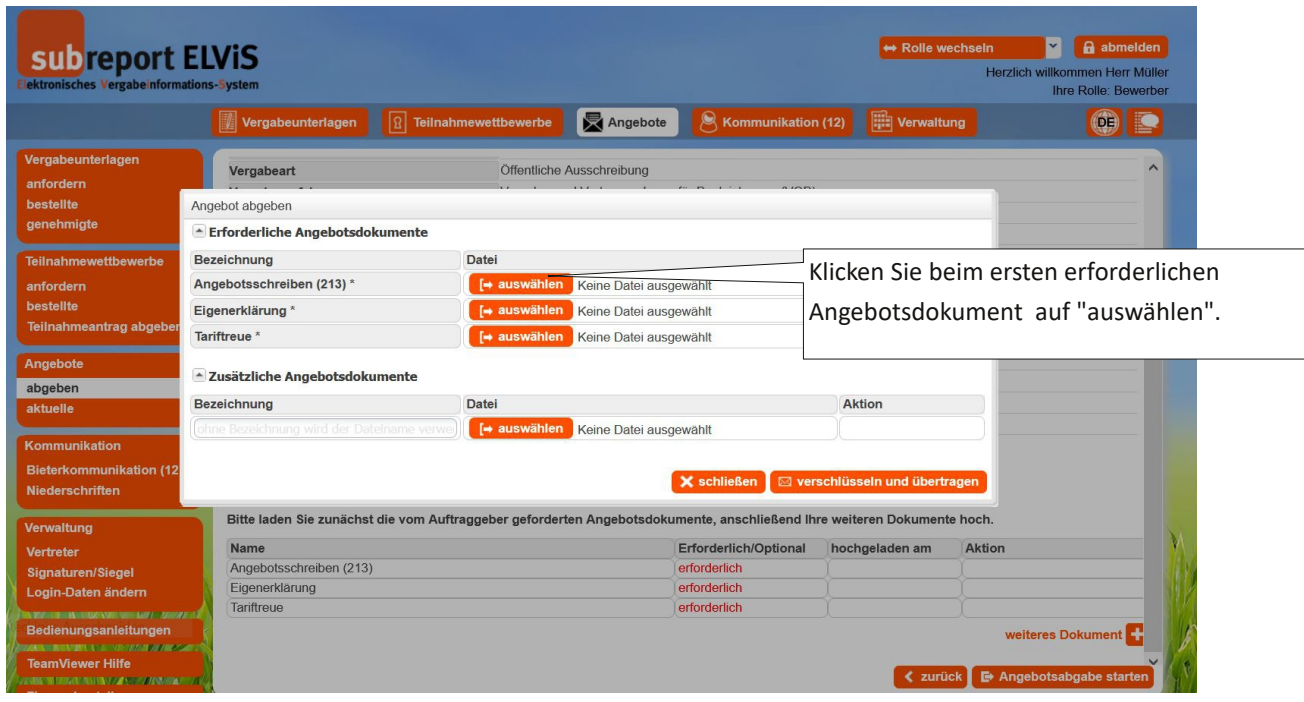

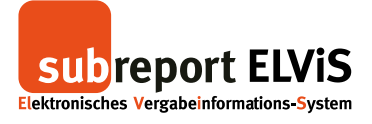

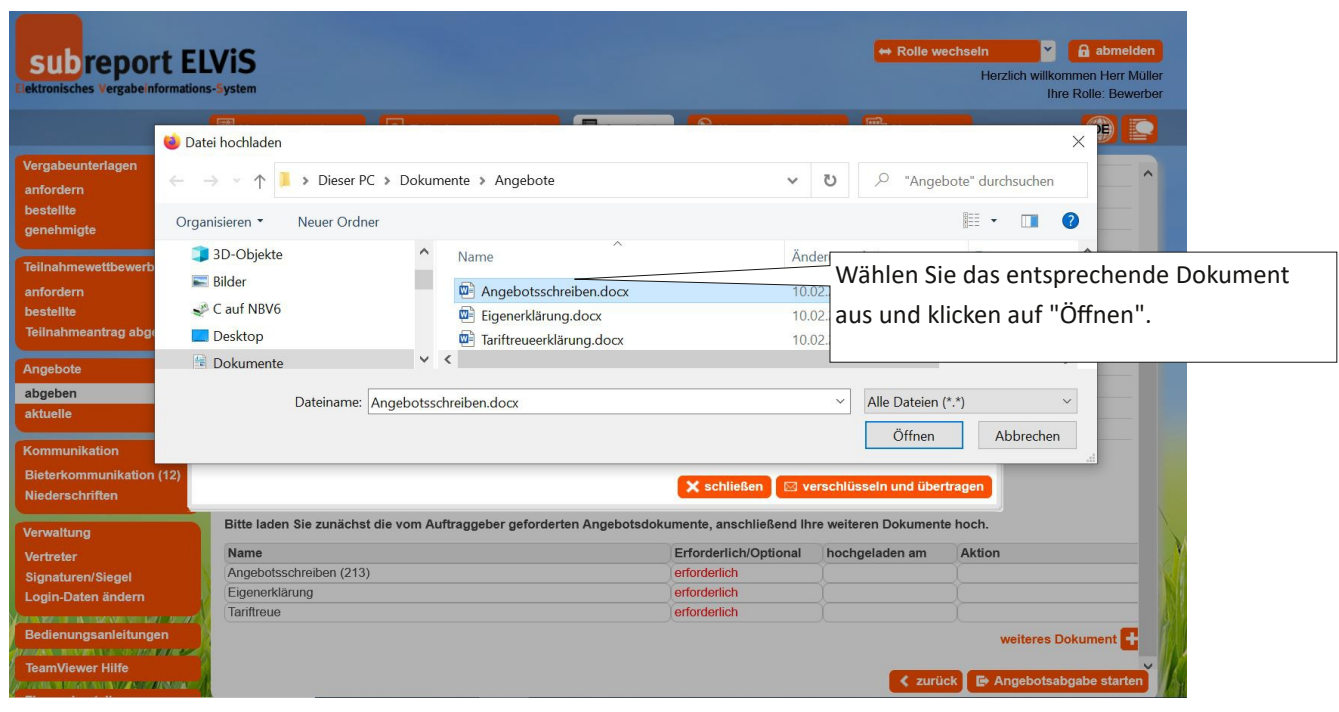

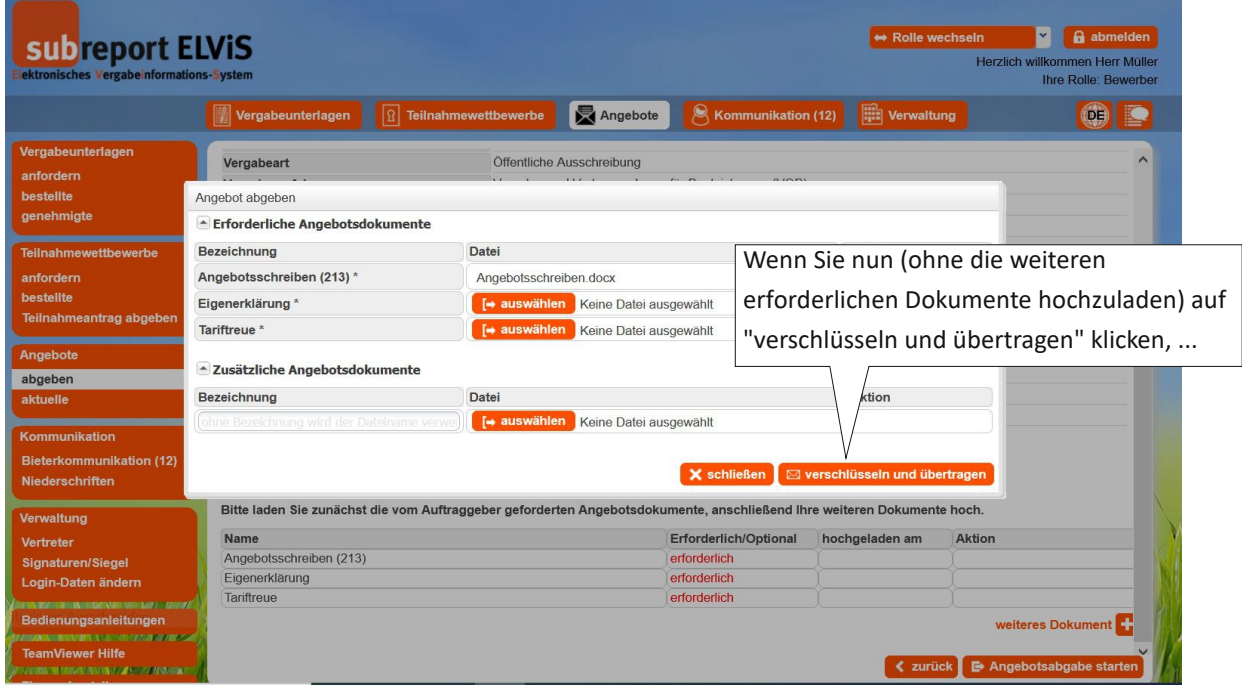

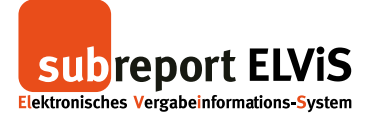

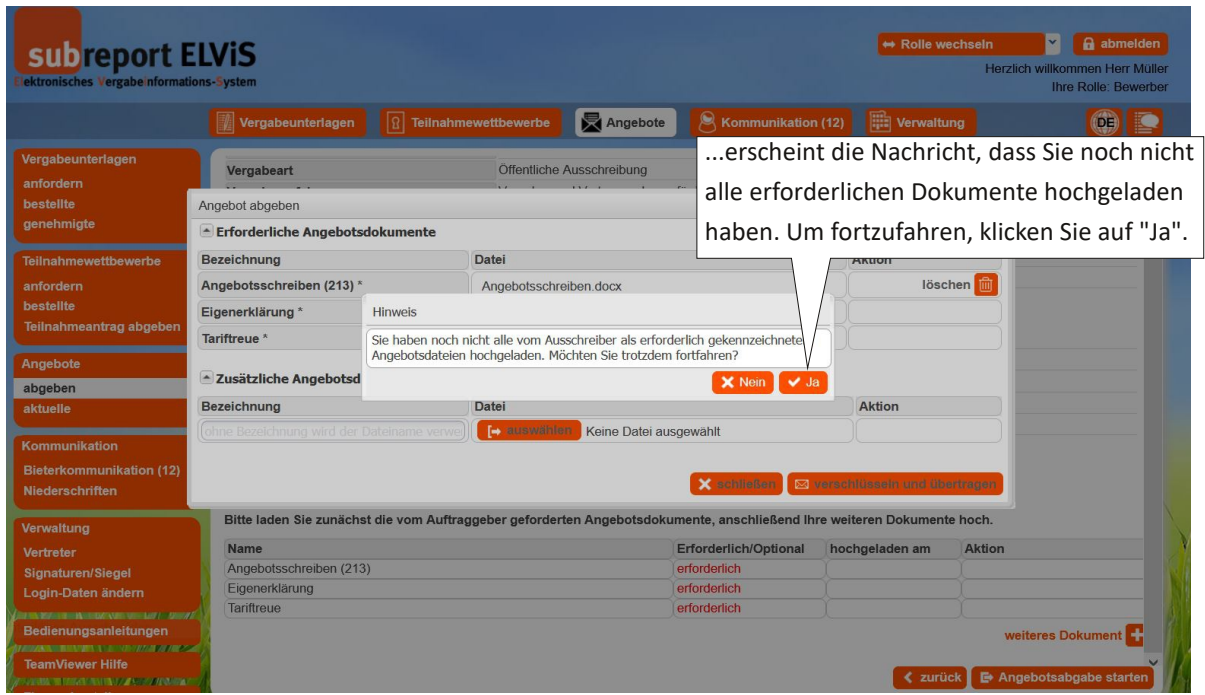

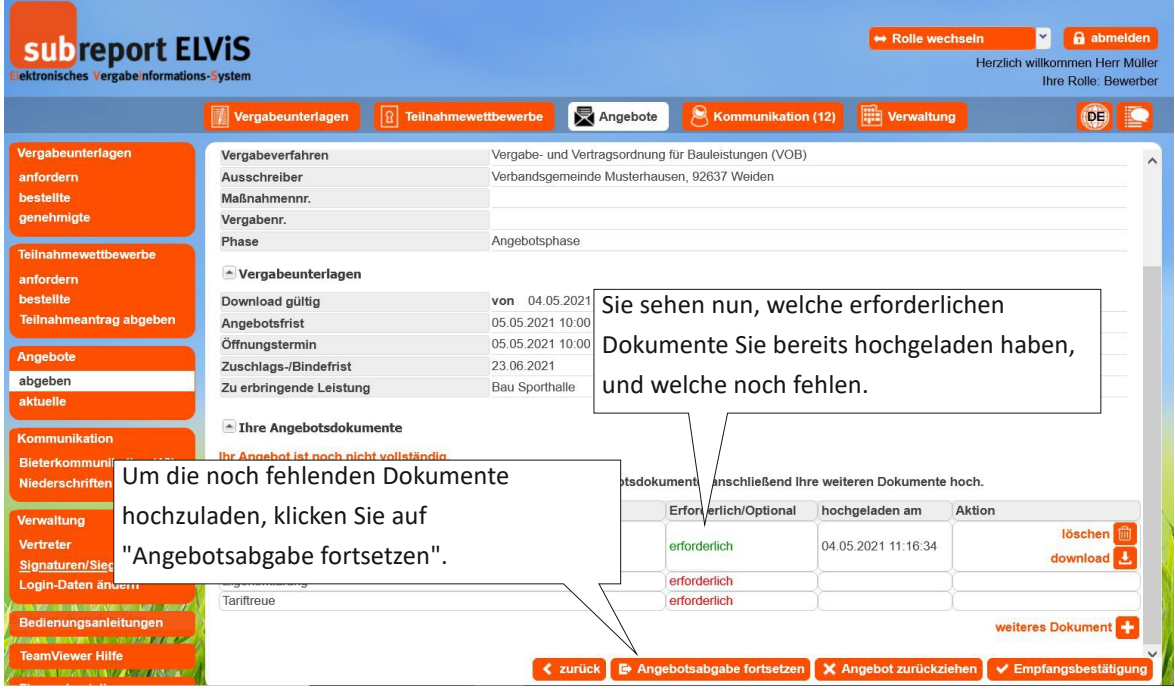

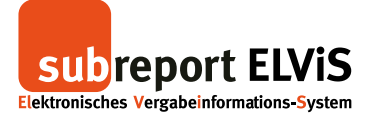

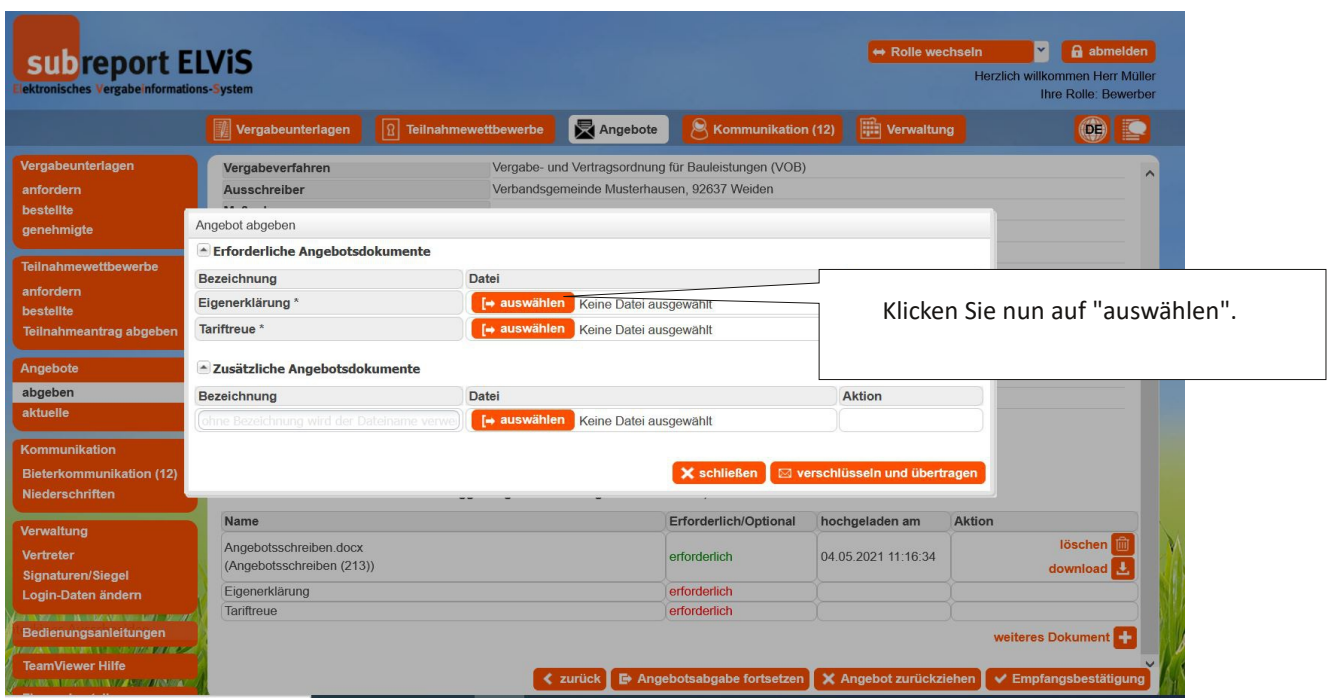

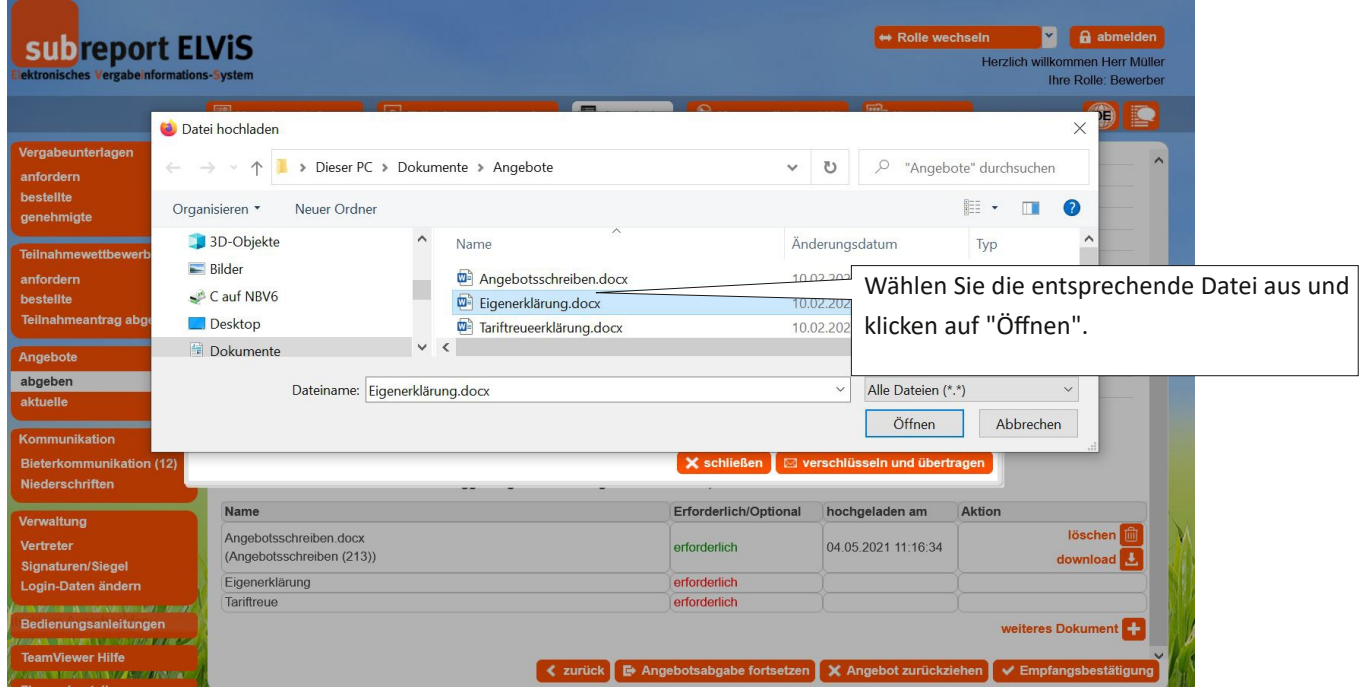

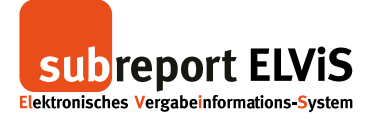

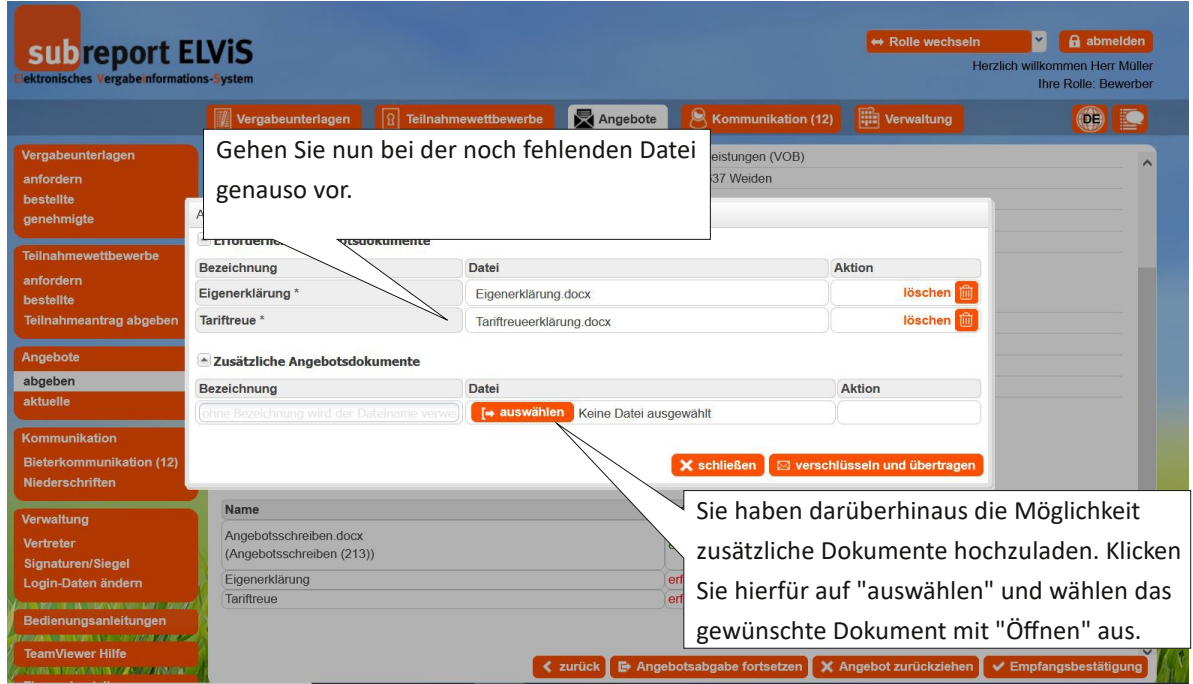

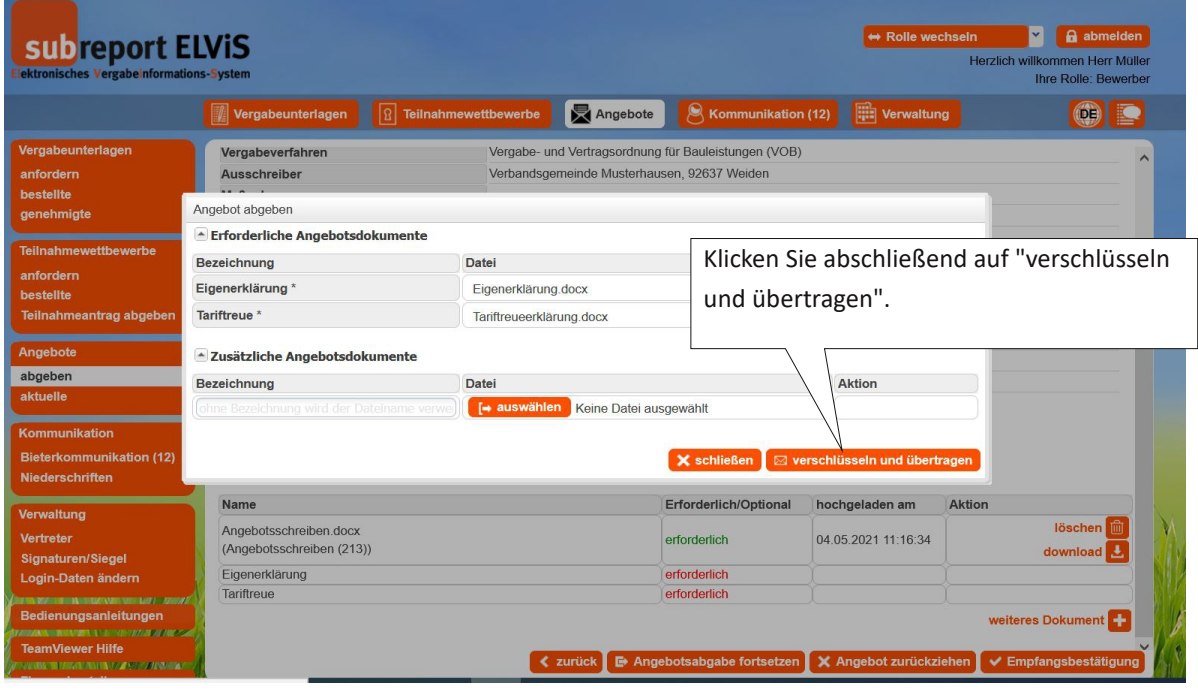

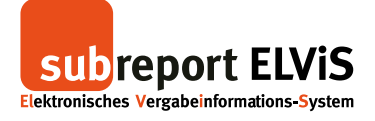

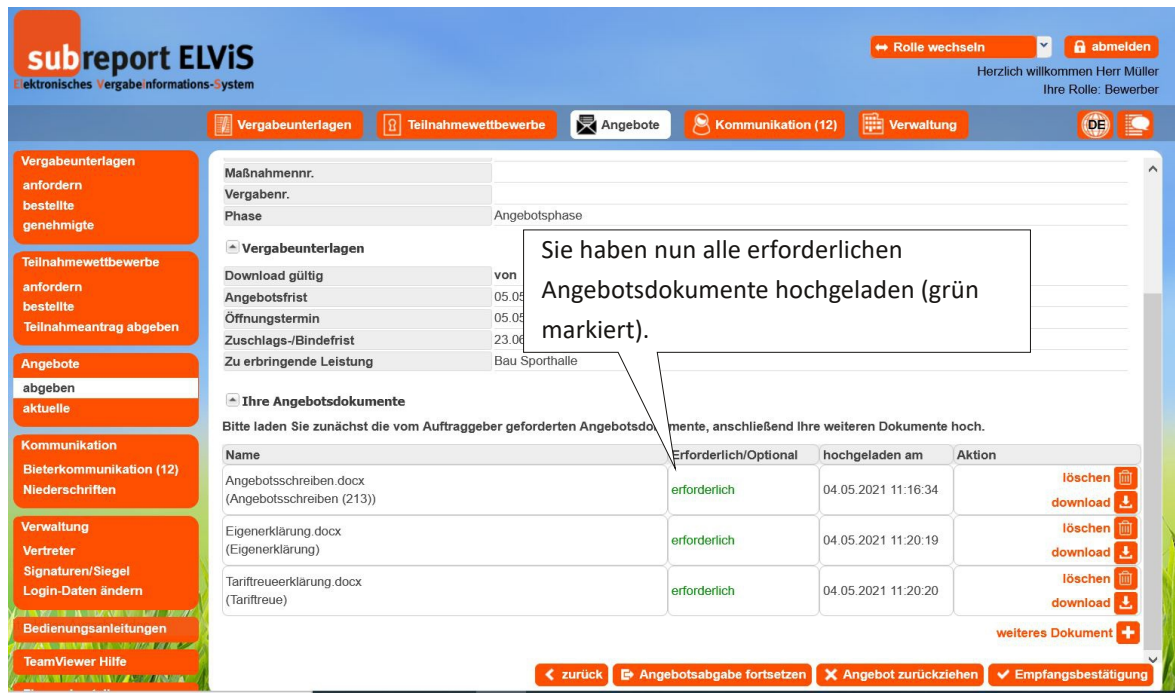

Wie Sie eine Empfangsbestätigung anfordern, erfahren Sie auf Seite 35.

Wie Sie Ihr Angebot zurückziehen können, erfahren Sie auf Seite 37.

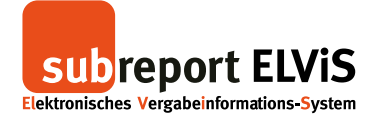

## **Abgegebenes Dokument anzeigen lassen/öffen**

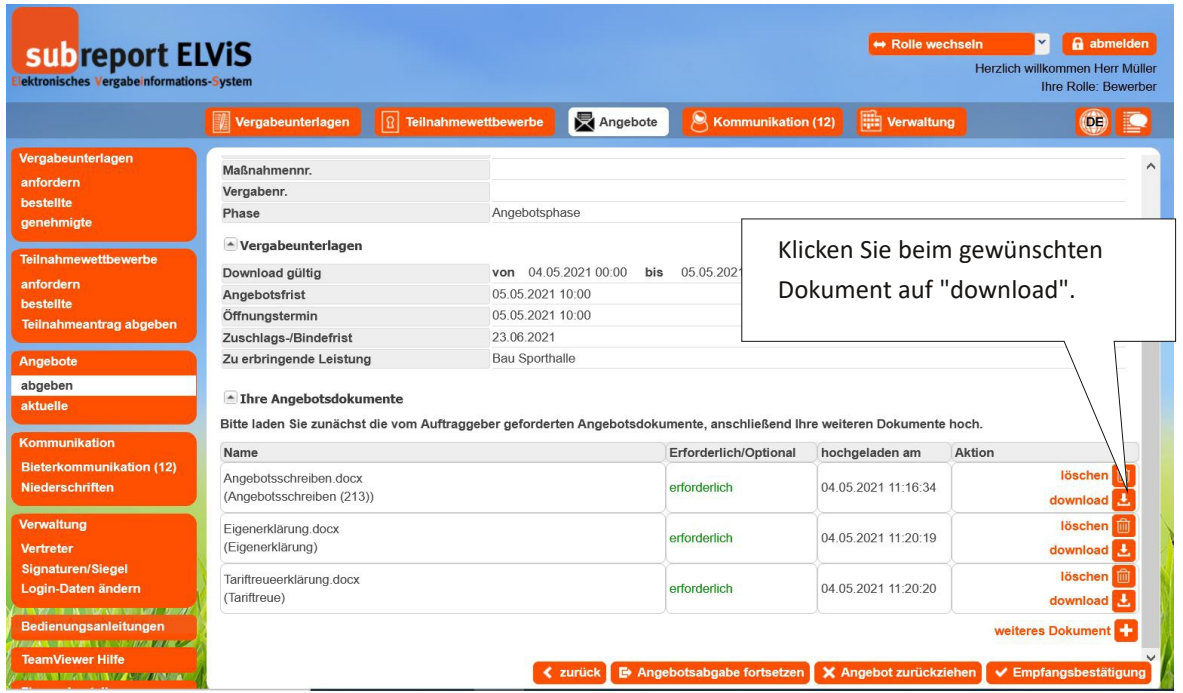

<span id="page-31-0"></span>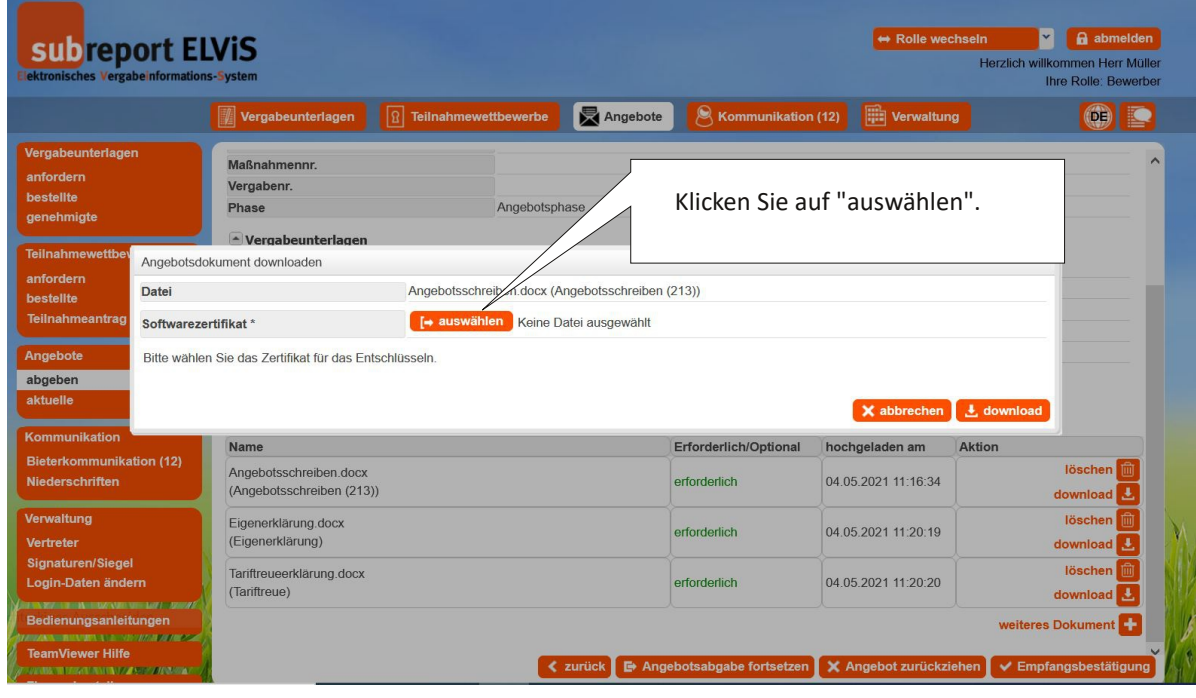

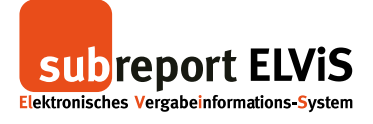

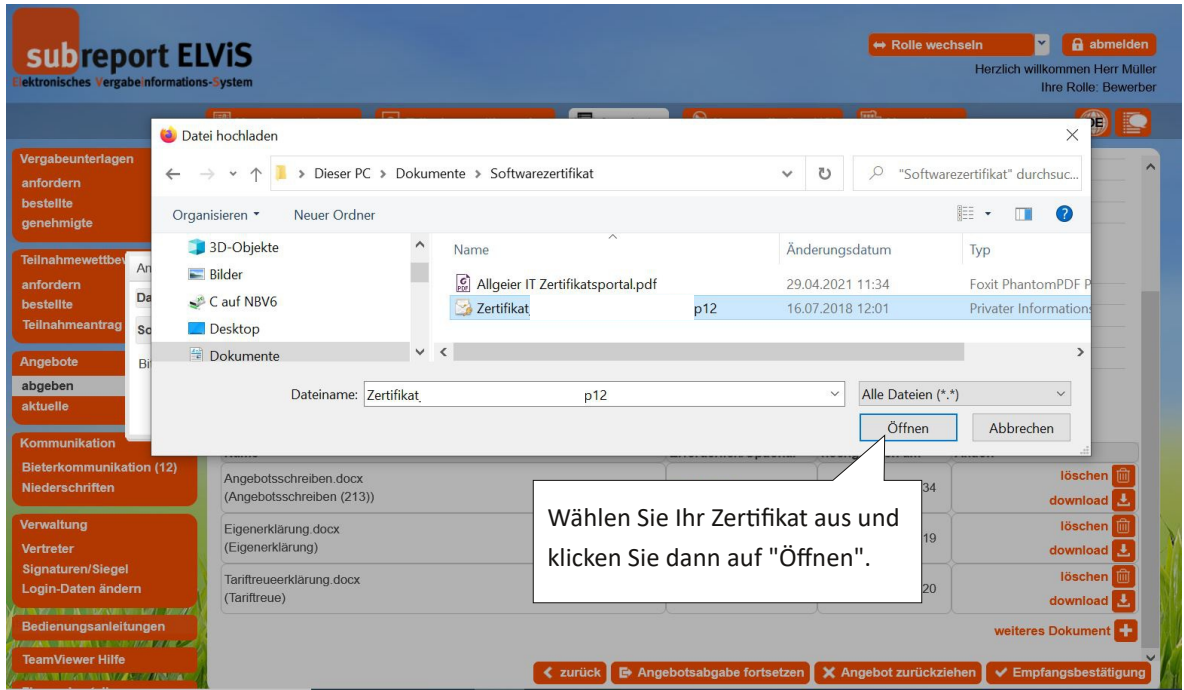

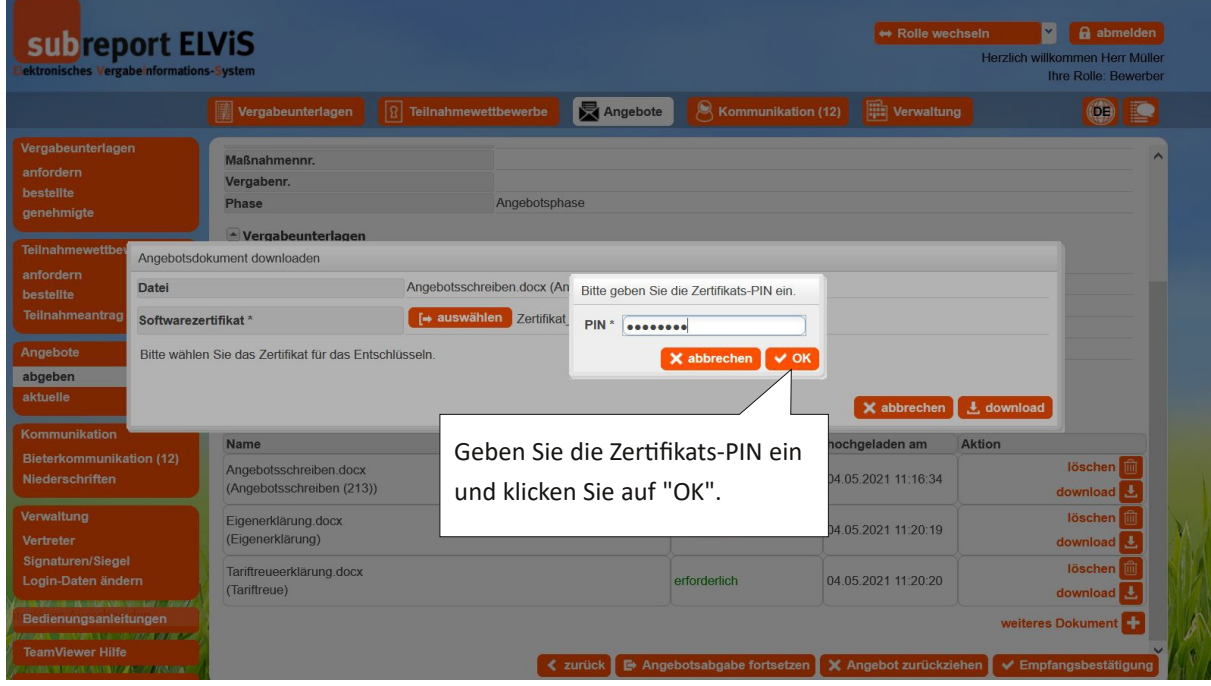

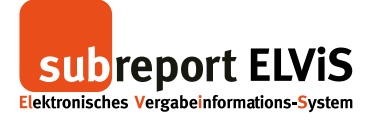

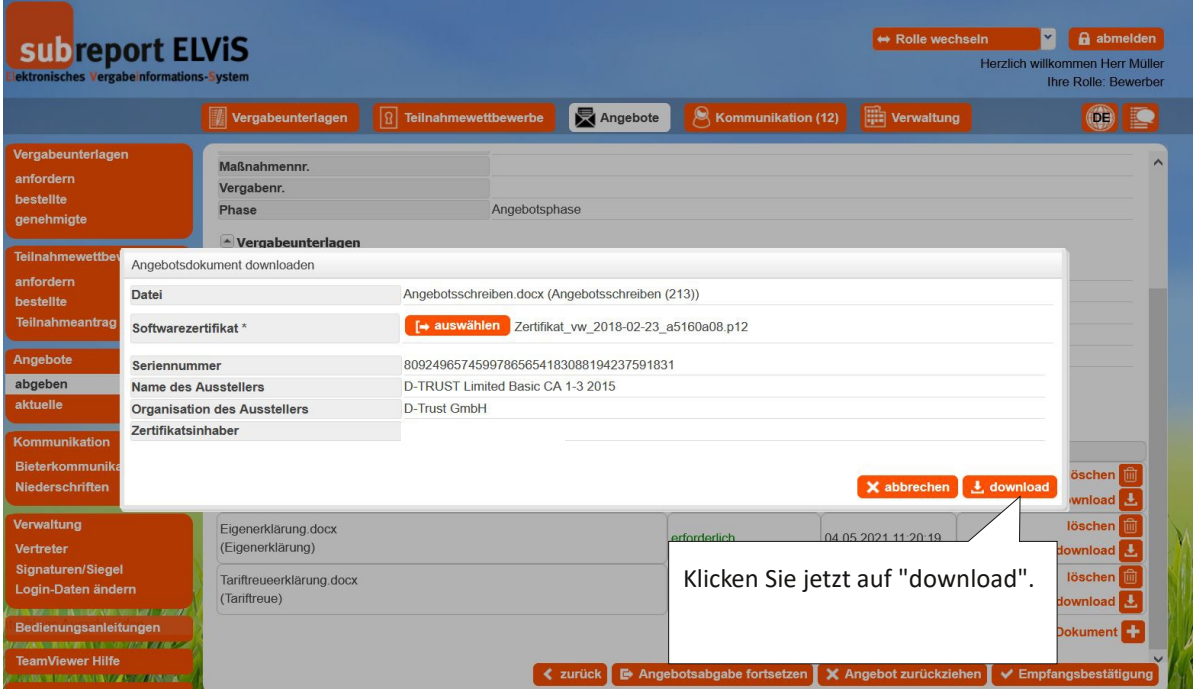

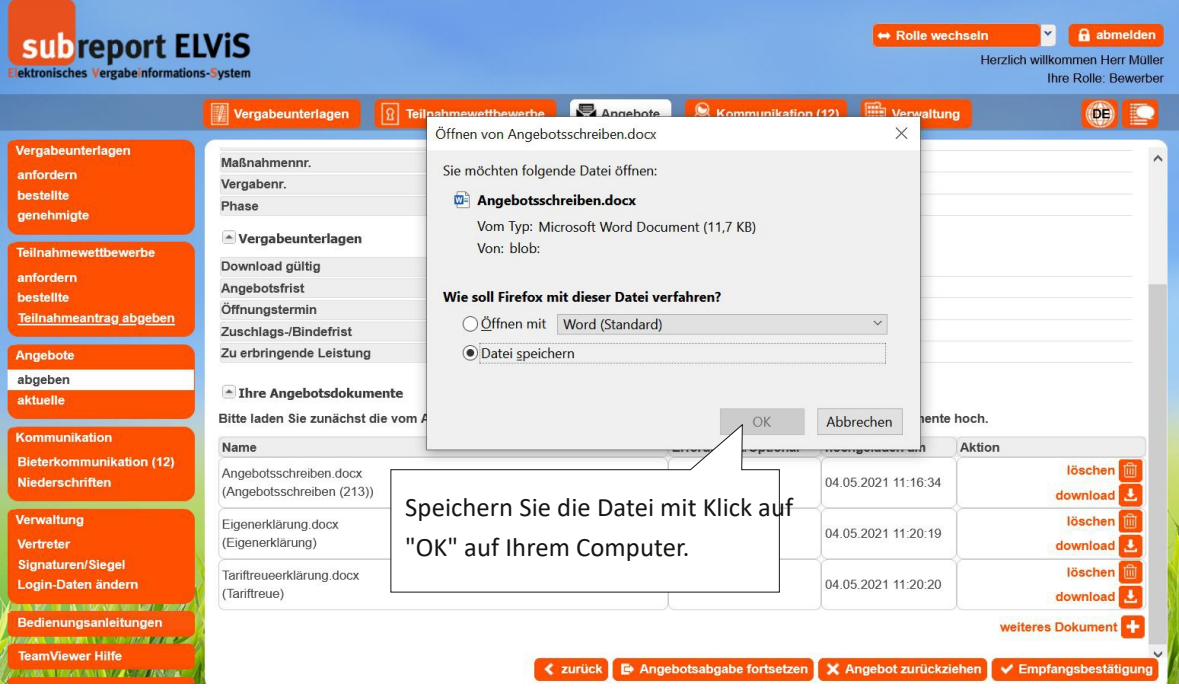

Sie haben die abgegebene Datei erfolgreich entschlüsselt und heruntergeladen und können diese nun einsehen. Mit Klick auf "löschen" bei der entsprechenden Datei, können sie die Datei entfernen.

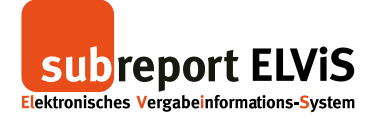

# **Empfangsbestätigung anfordern**

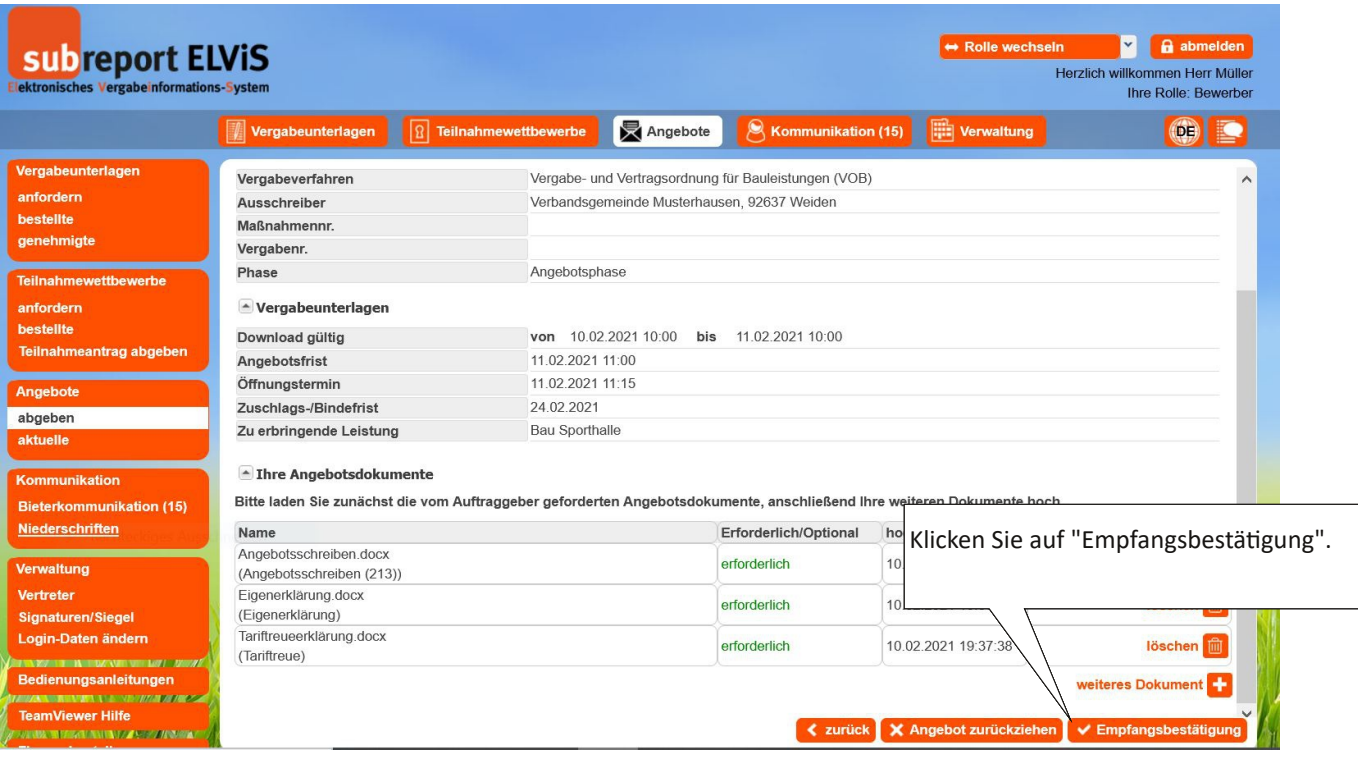

<span id="page-34-0"></span>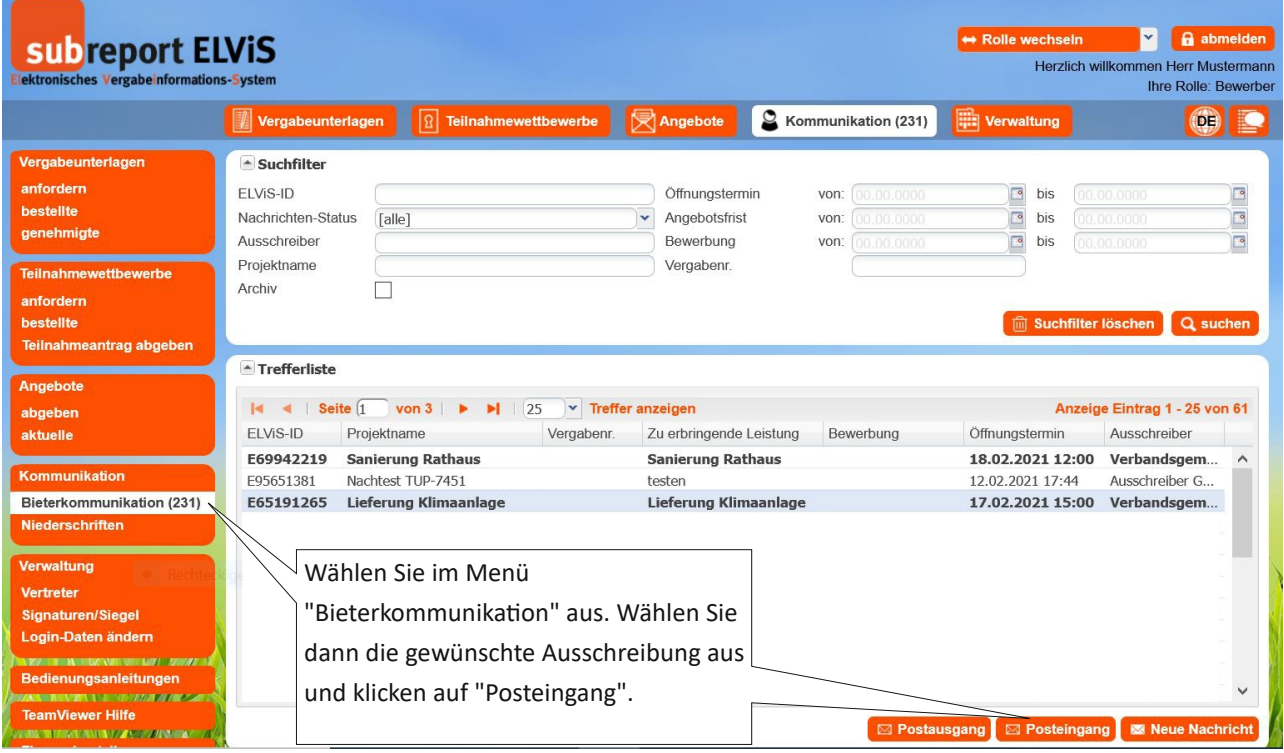

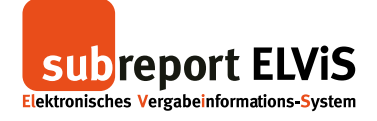

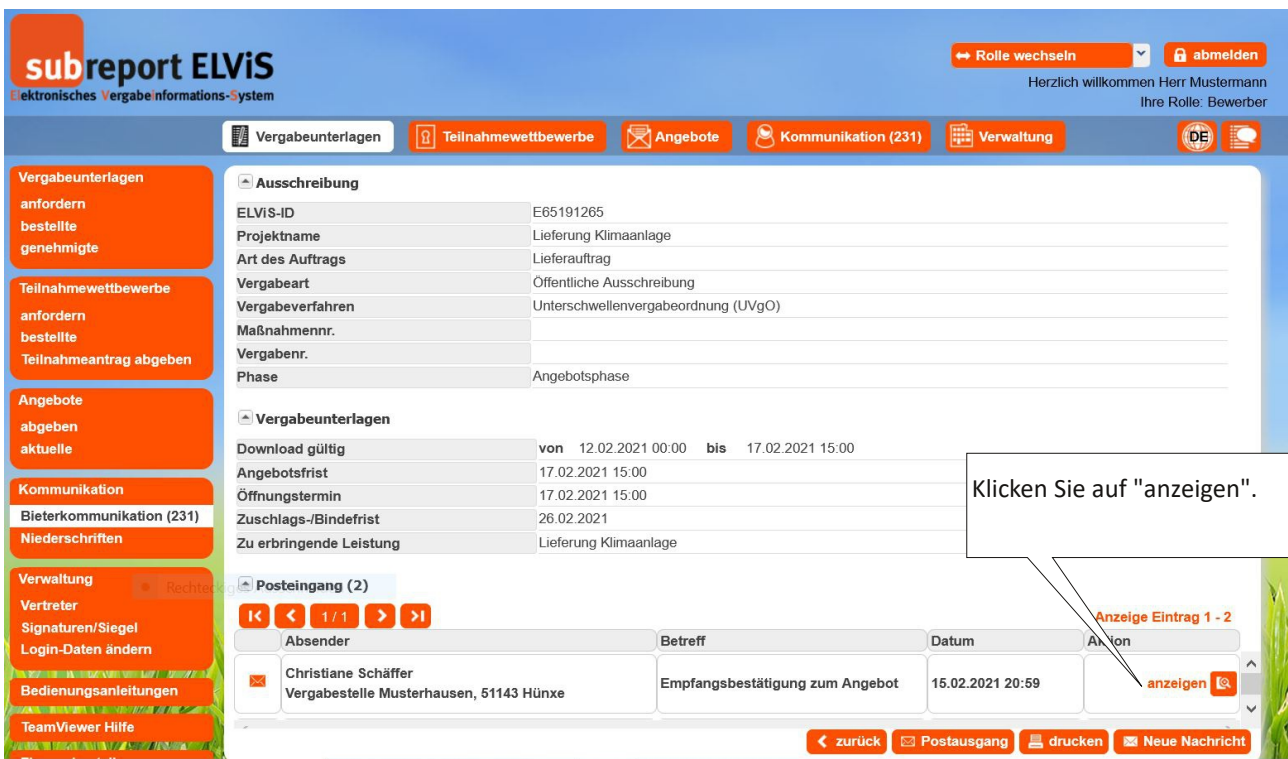

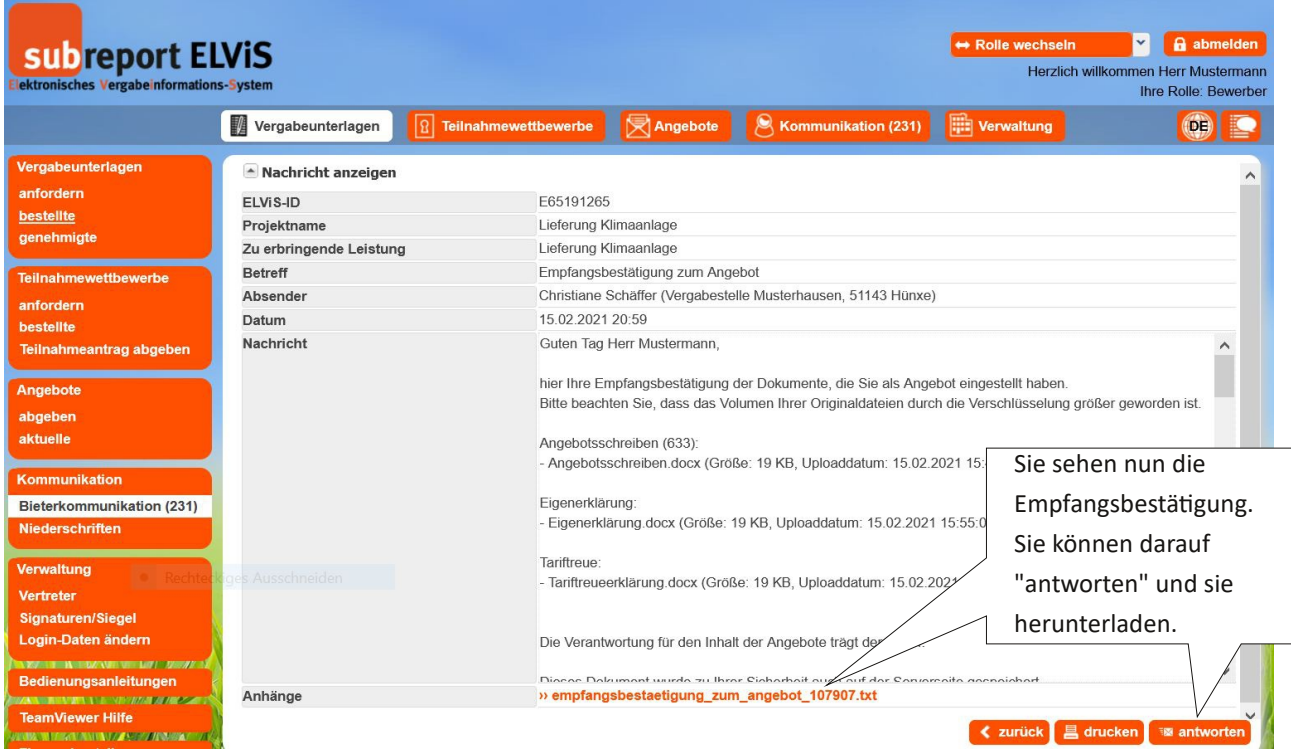

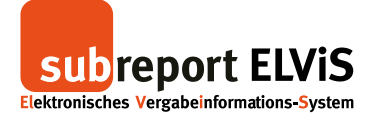

# **Angebot zurückziehen**

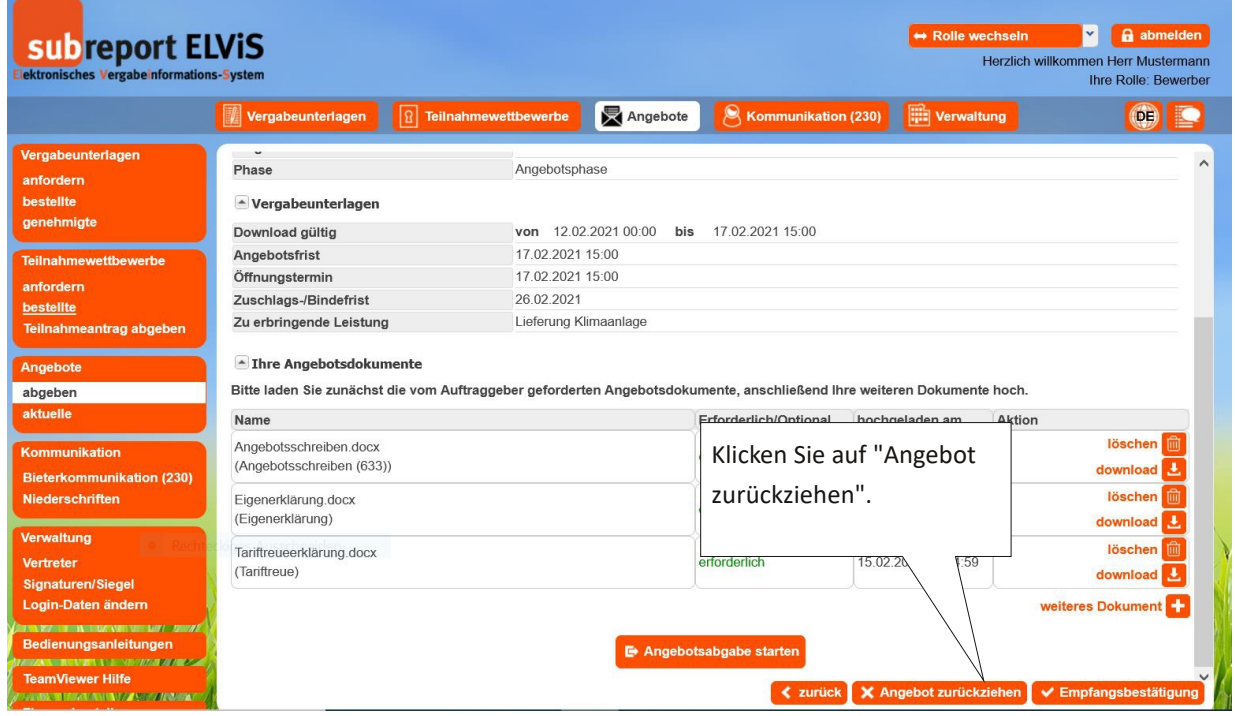

<span id="page-36-0"></span>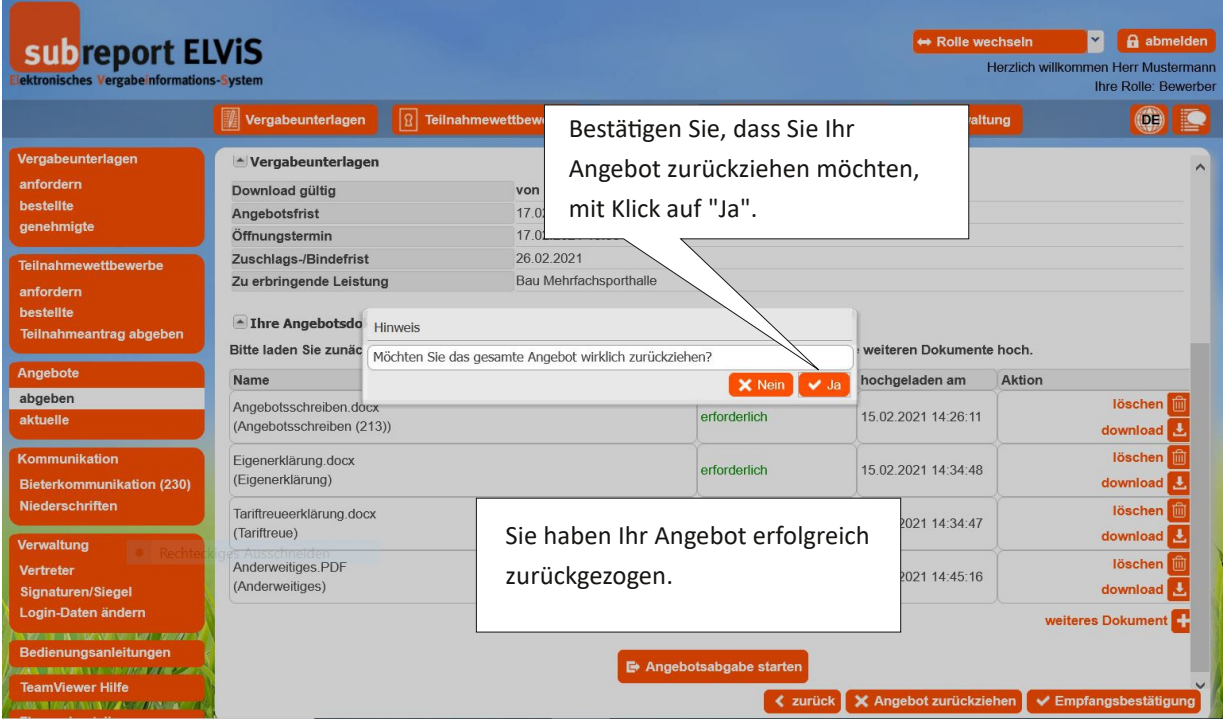